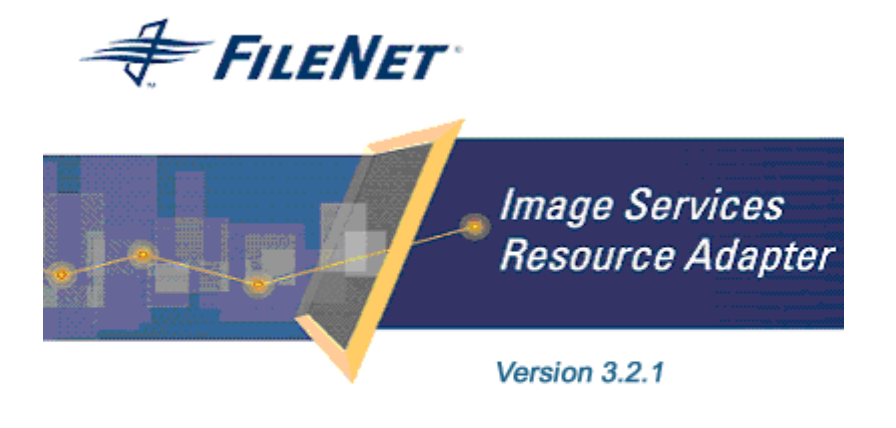

@2006 FileNet Corporation. All Rights Reserved.

# **Image Services Resource Adapter**

### **Installation and Deployment Guide**

**For Sun Java System Application Server** 

#### **Release 3.2.1**

#### **April 2006**

FileNet, ValueNet, Visual WorkFlo, and OSAR are registered trademarks of FileNet Corporation. Panagon, Document Warehouse, UserNet, and The Substance Behind eBusiness are trademarks of FileNet Corporation. All other product and brand names are trademarks or registered trademarks of their respective companies. Due to continuing product development, product specifications and capabilities are subject to change without notice.

Copyright © 2006 FileNet Corporation. All Rights Reserved.

**FileNet Corporation 3565 Harbor Boulevard Costa Mesa, California 92626 800.FileNet (345.3638) Outside the U.S., call: 1.7 1 4 .3 2 7 .3 4 0 0 [www.filenet.com](http://www.filenet.com/)**

## **Notices**

This document contains information proprietary to FileNet Corporation (FileNet). Disclosure, reproduction, or use of any FileNet proprietary information from any part of this document is prohibited without prior written permission from FileNet.

Even though FileNet has tested the hardware and software and reviewed the documentation, FileNet makes no warranty or representation, either express or implied, with respect to the hardware, software, or documentation, their quality, performance, merchant-ability, or fitness for a particular purpose. FileNet has made every effort to keep the information in this manual current and accurate as of the date of publication or revision. However, FileNet does not guarantee or imply that this document is error free or accurate with regard to any particular specification. As a result, this product is sold as is, and you the purchaser are assuming the entire risk as to its quality and performance.

In no event will FileNet be liable for direct, indirect, special, incidental, or consequential damages resulting from any defect in the hardware, software, or documentation, even if advised of the possibility of such damages. In particular, FileNet shall have no liability for any programs or data stored in or used with FileNet products, including the costs of recovering such programs or data.

Some states do not allow the exclusion or limitations of liability for incidental or consequential damages, so the above limitation or exclusion may not apply to your installation. Certain rights may vary from jurisdiction to jurisdiction.

No FileNet agent, dealer, or employee is authorized to make any modification, extension, or addition to the above statements. Microsoft®, Windows® and Windows NT® are registered trademarks or trademarks of Microsoft Corporation in the United States and/or other countries.

## **Contents**

## **[About This Manual 5](#page-4-0)**

**[Conventions Used in This Document 5](#page-4-0) [Education 5](#page-4-0) [Related References 5](#page-4-0) [Comments and Suggestions 5](#page-4-0)**

#### **1. [ISRA Installation 6](#page-5-0)**

#### **[ISRA Overview 6](#page-5-0)**

[ISRA Package Overview 6](#page-5-0) [Resource Adapter Module 6](#page-5-0) [Structure of the ISRA Package 7](#page-6-0)

**[Installing ISRA 7](#page-6-0) [Silent Installation of ISRA 14](#page-13-0)**

# **2. [ISRA Deployment 15](#page-14-0)**

**[Deployment Requirements 15](#page-14-0)** [Hardware Requirements 15](#page-14-0) [Software Requirements 15](#page-14-0)

**[Deploying ISRA 16](#page-15-0) [Mandatory Requirements for ISRA 3.2.1 19](#page-18-0)**

# **3. [ISRA Configuration 21](#page-20-0)**

#### **[Configuring Deployed ISRA 21](#page-20-0) [Changing Parameters Specific to ISRA 25](#page-25-0)**

[Configurable ra.xml Entities 25](#page-25-0) [DomainName 26](#page-25-0) [OrganizationName 26](#page-25-0) [LogFileName 26](#page-25-0) [LoggingLevel 26](#page-26-0) [LoggingMode 27](#page-26-0) [LogFileSize 27](#page-26-0) [PageBufferSize 27](#page-26-0) [CacheRefreshInterval 27](#page-26-0) [CacheUser/CacheUserPassword 27](#page-27-0) [DeploymentInstance 28](#page-27-0)

[PCHLogging 28](#page-27-0) [AllowAnonymousUser 28](#page-27-0) [RPCLogging 28](#page-27-0) [Configuring Sun Java System Application Server-Specific Entities 29](#page-28-0) [Configuring Multiple IS Servers with ISRA 29](#page-28-0)

## **4. [Configuring and Deploying ISRA Sample](#page-29-0)  [Application 30](#page-29-0)**

**[Configuring Sample Application 30](#page-29-0) [Deploying the Sample Application 32](#page-31-0) [Deployment of the FileNet Image Viewer 34](#page-33-0) [Starting the Sample Application 37](#page-36-0)**

# **5. [LDAP Configuration 39](#page-38-0)**

**[Mapping Existing LDAP Server Users to IS 39](#page-38-0) [Changing ISRA Specific Parameters for LDAP 41](#page-40-0)** [Configurable ra.xml Entities 41](#page-40-0)

# **6. [UnDeployment 42](#page-41-0)**

**[UnDeployment of ISRA 42](#page-41-0) [UnDeployment of the Sample Application 44](#page-43-0)**

# **7. [Troubleshooting 47](#page-46-0)**

**[Disabling NCH Broadcasts 47](#page-46-0)**

## **[Appendix A 49](#page-48-0)**

**[FileNet End User Software License 49](#page-48-0)**

## **[Appendix B 51](#page-50-0)**

**[ra.xml 51](#page-50-0)**

**[Index 54](#page-53-0)**

## **About This Manual**

<span id="page-4-0"></span>This manual provides information about installing and configuring FileNet Image Service Resource Adapter (ISRA) 3.2.1 on a Sun Java System Application Server.

## **Conventions Used in This Document**

The table lists the formatting conventions used in this document.

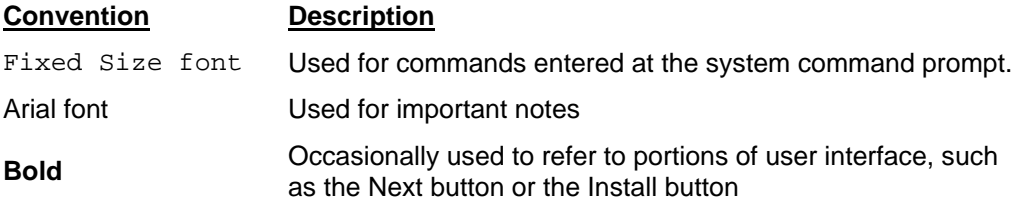

### **Education**

FileNet provides various forms of instruction. Please visit the Global Learning Services in FileNet's Service and Support area at [www.filenet.com](http://www.filenet.com/).

## **Related References**

For all ImageViewer parameters please refer to the FNImageViewer documentation provided with ISRA installation media.

<ISRA-home>\ISRA321\FNImageViewer\docs

For all P8 System Manager related information, please refer to P8 System Manager documentation, provided with ISRA installation media.

<ISRA-home>\ISRA321\SystemManager\docs

### **Comments and Suggestions**

FileNet invites all customers to communicate with the [Documentation](mailto:docs@filenet.com)  [group](mailto:docs@filenet.com) on any question or comment related to FileNet manuals and online help. Send email to [docs@filenet.com.](mailto:docs@filenet.com) We will make every effort to respond within one week. Your suggestions help us improve the products we deliver.

# **1 ISRA Installation**

<span id="page-5-0"></span>This document describes how to install, deploy and configure FileNet ISRA version 3.2.1, on a Sun Java System Application Server.

## **ISRA Overview**

Integration with existing Enterprise Information Systems (EIS) is the key to success in business moving towards an e-business strategy.

The J2EE 1.3 Connector Architecture (JCA) provides a Java solution to the problem of connectivity between Application Servers and EISs. JCA defines a standard architecture to connect the Java 2 Enterprise Edition (J2EE) platform to heterogeneous EIS's.

ISRA is a JCA-compliant, system-level software driver, which is used by a Java application component or client to connect to FileNet Image Services (IS).

ISRA provides an alternative to Integrated Document Management (IDM) Web Services for IS customers. In addition, it provides a Web solution that does not require Microsoft technology or products.

#### **ISRA Package Overview**

ISRA is bundled into a single package called the Resource Adapter Module. This package contains all necessary files and information for the correct deployment on a supported Application Server.

ISRA is packaged into two different editions:

- View edition: Supports ISRA read only interactions
- Enterprise edition: Supports additional interactions that allow creation of documents and folders, and update of their properties. User can also print/fax the documents.

#### **Resource Adapter Module**

The contents of the Resource Adapter Module are:

- Jar file consisting of ISRA class library
- Deployment descriptor (XML file) that defines the run-time behavior of ISRA

#### <span id="page-6-0"></span>**Structure of the ISRA Package**

The following figure illustrates a listing of files in the ISRA package:

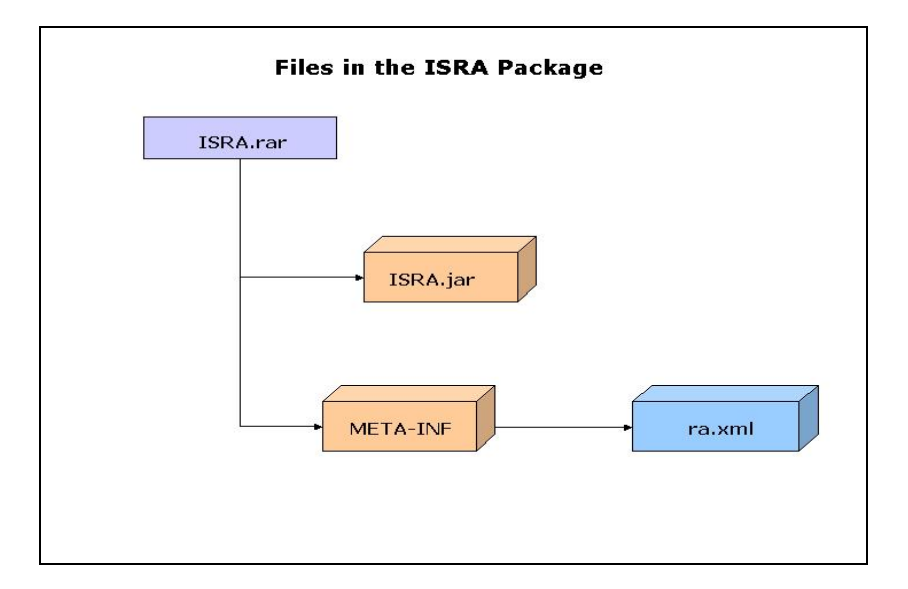

## **Installing ISRA**

ISRA is installed from an executable installer file. To install ISRA:

**1.** Mount CD-ROM

#### **On UNIX:**

Perform this step only if CD-ROM device is not already mounted. Note that you must have the root user privileges to perform these tasks. Load the ISRA CD into the drive, open a terminal window and create the /cdrom directory using the following command:

# mkdir /cdrom

#### **On Sun Solaris 9:**

− Using a preferred editor (for example, vi), edit the /etc/vfstab file by adding an entry:

/vol/dev/dsk/c0t2d0/cdrom - /cdrom hsfs 4 - ro

where, /vol/dev/dsk/c0t2d0/cdrom is the CD-ROM device file path, /cdrom is the mount point for the CD and hsfs is the file system format of the CD. Refer to Solaris system manual for more details on mounting devices.

− On the system prompt, enter # mount /cdrom to mount the CD-ROM.

To ensure that CD-ROM is mounted correctly, on a terminal window, enter # mount

This lists the CD-ROM device.

#### **On HPUX:**

- − Using a preferred editor (for example, vi), edit the  $/etc/pfs$  fstab file by adding an entry similar to /dev/dsk/c2t2d0 /cdrom pfs-rrip xlat=unix 0 0 where /dev/dsk/c2t2d0 is the CD-ROM device file path and /cdrom is the mount point for the CD.
- − On the system prompt, enter:
	- # pfs\_mountd &
	- # pfsd &
- − On the system prompt enter the following command to mount the CD-ROM:

# pfs mount /cdrom

To ensure that CD-ROM is mounted correctly, on a terminal window, enter # mount.

This lists the CD-ROM device.

#### **On IBM AIX 5.1 and 5.2:**

Perform this step only if CD-ROM device is not already mounted. Note that one must have the root user privileges to perform these tasks. Load the ISRA CD into the drive, open a terminal window and create the /cdrom directory using the command  $\#$  mkdir /cdrom

− At the system prompt enter the following command to mount the CD-ROM:

# mount –rv cdrfs /dev/cd0 /cdrom

where /dev/cd0 is the CD-ROM device file path, /cdrom is the mount point for the CD and cdrfs is the file system format of the CD.

#### **On Linux:**

Open a terminal window and enter  $\#$  mount /dev/hdc /mnt/cdrom where, /dev/hdc is the CD-ROM device file path and /mnt/cdrom is the mount point for the CD. Refer to the Linux system manual for more details on mounting devices.

To ensure that CD-ROM is mounted correctly, on a terminal window, enter # mount

This lists the CD-ROM device.

#### **On Windows:**

Open the explorer and select the CD-ROM drive that contains the ISRA CD.

- **2.** Launch ISRA installer by executing **setup.bin** on Solaris, or **setup.exe** on Windows Server.
	- For Solaris, HPUX, AIX or Linux platform, open a terminal and change directory to the Solaris folder on the CDROM drive to locate **setup.bin**. To do this, type:
- # cd cdrom/<Solaris, HPUX, AIX, Linux>
- # ./setup.bin
- On Windows Server, locate **setup.exe** in the Windows folder on the CDROM drive. Double-click **setup.exe** to launch the ISRA installer.
- **Note** The screenshots shown in this section (taken on Windows Server, which includes both 2000 and 2003 Servers) may look slightly different on the user's machine, depending on the server, platform version or settings etc.

The installation screen appears:

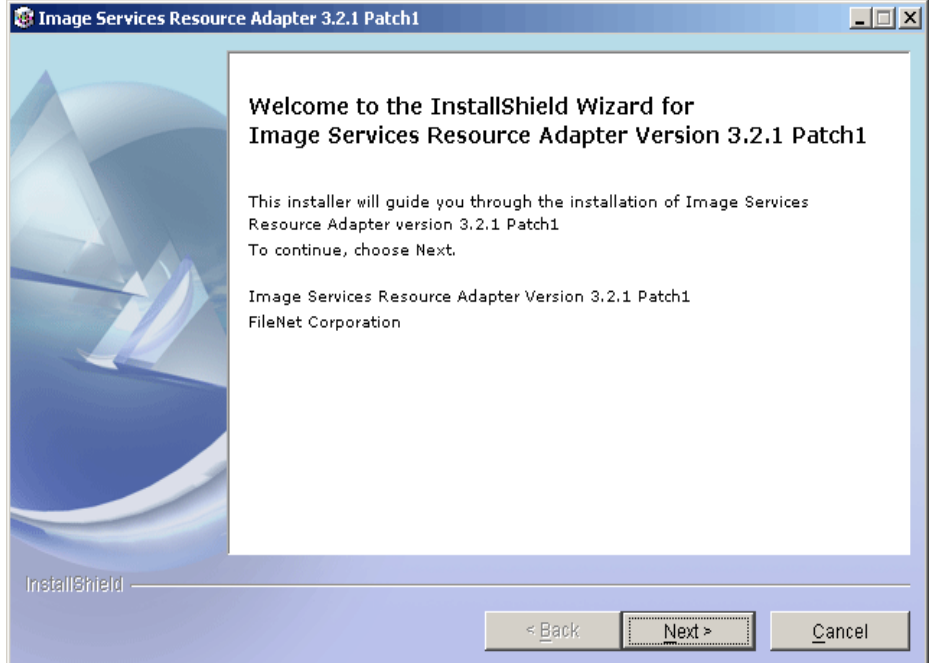

**3.** If user clicks **Cancel**, the following dialog box appears:

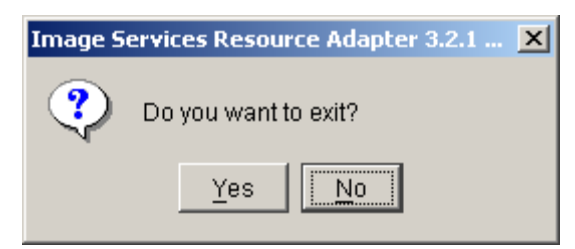

Click **No** to go back to the previous screen.

**4.** Click **Next** to proceed. The following screen appears:

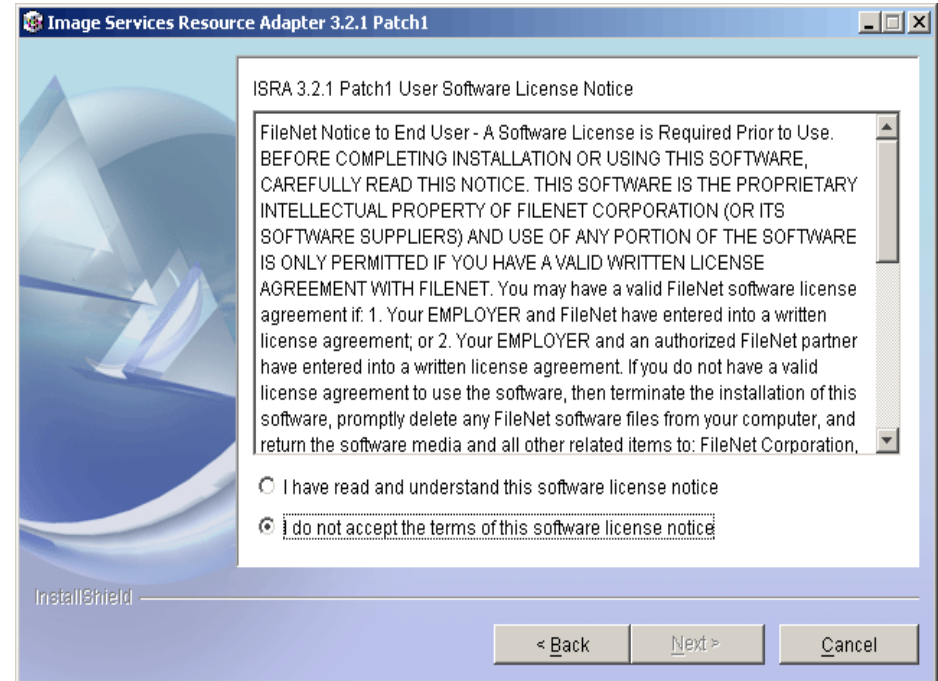

**5.** Accept the license agreement and click **Next** to proceed.

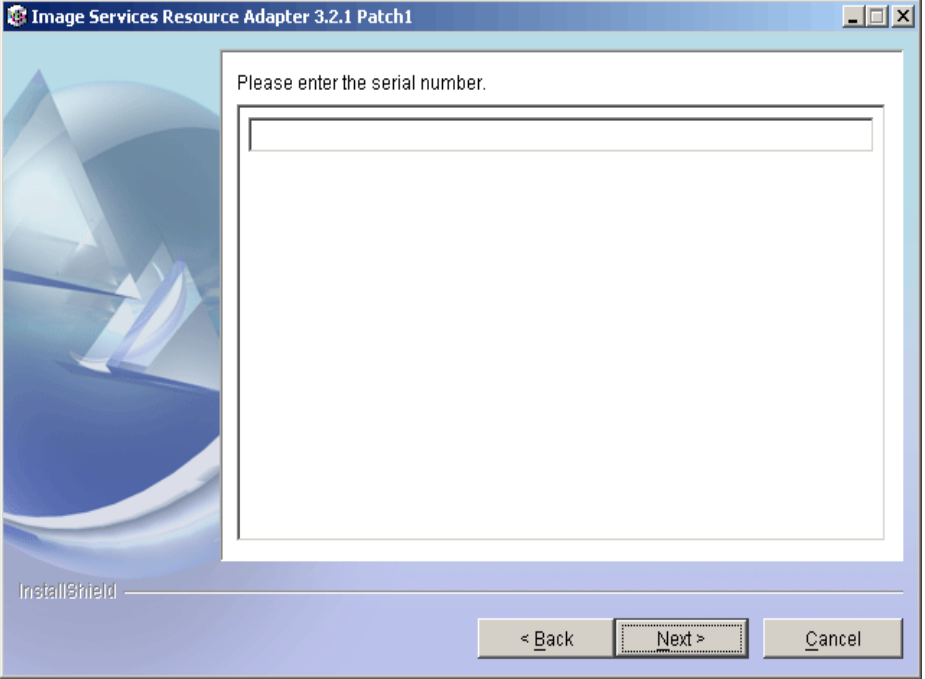

**6.** Enter the serial number and click **Next** to proceed.

Depending on the serial number, either View edition or Enterprise edition of ISRA will be installed.

• The View edition screen appears:

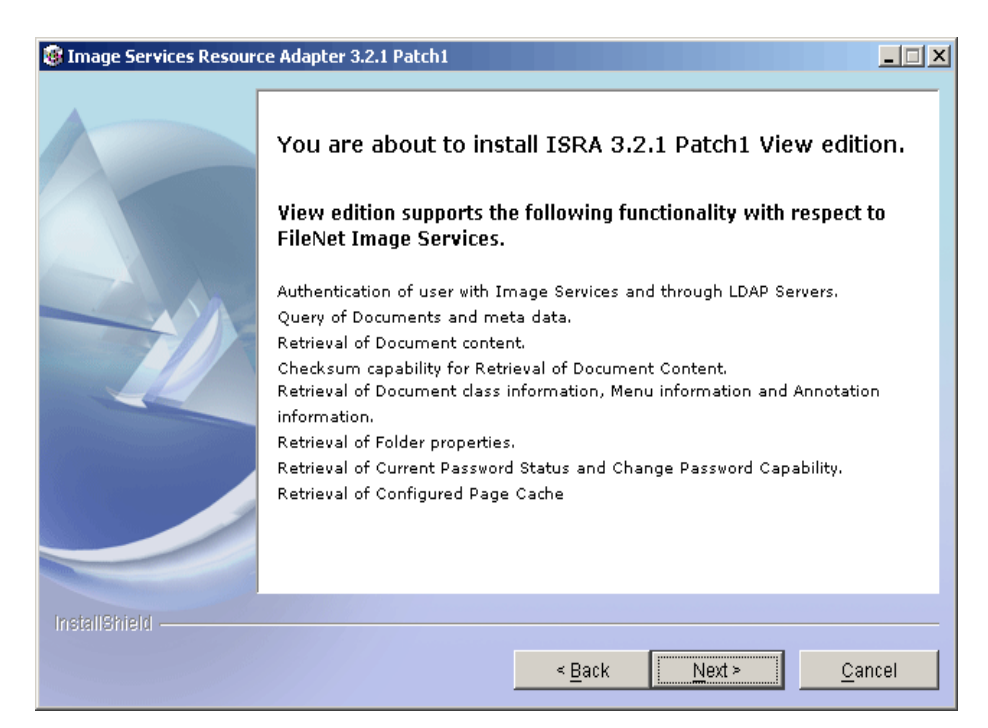

• The Enterprise edition screen appears:

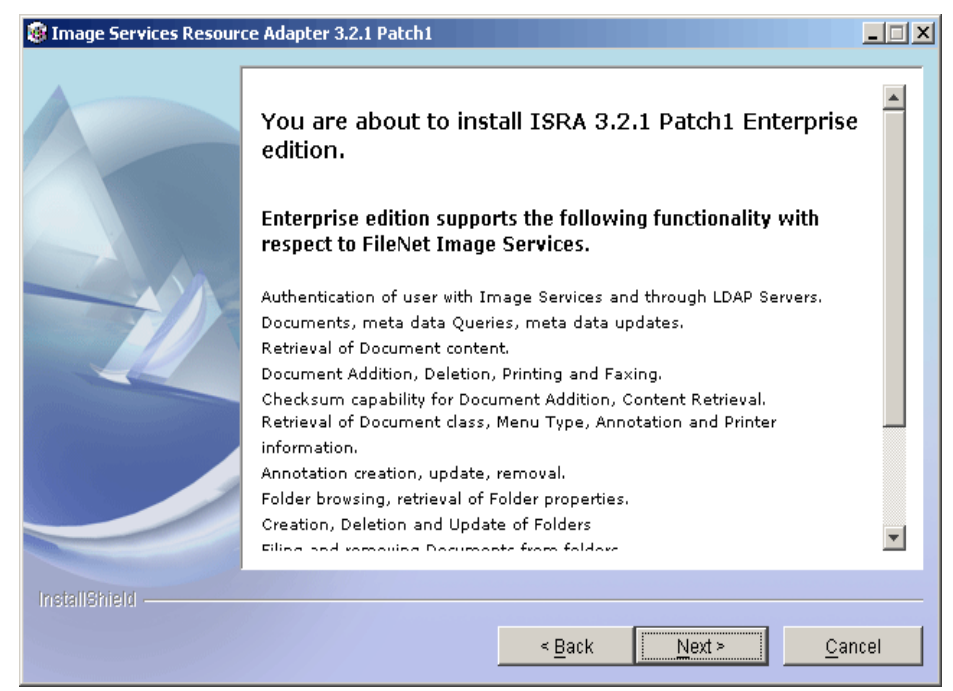

**7.** Click **Next** to proceed with the installation.

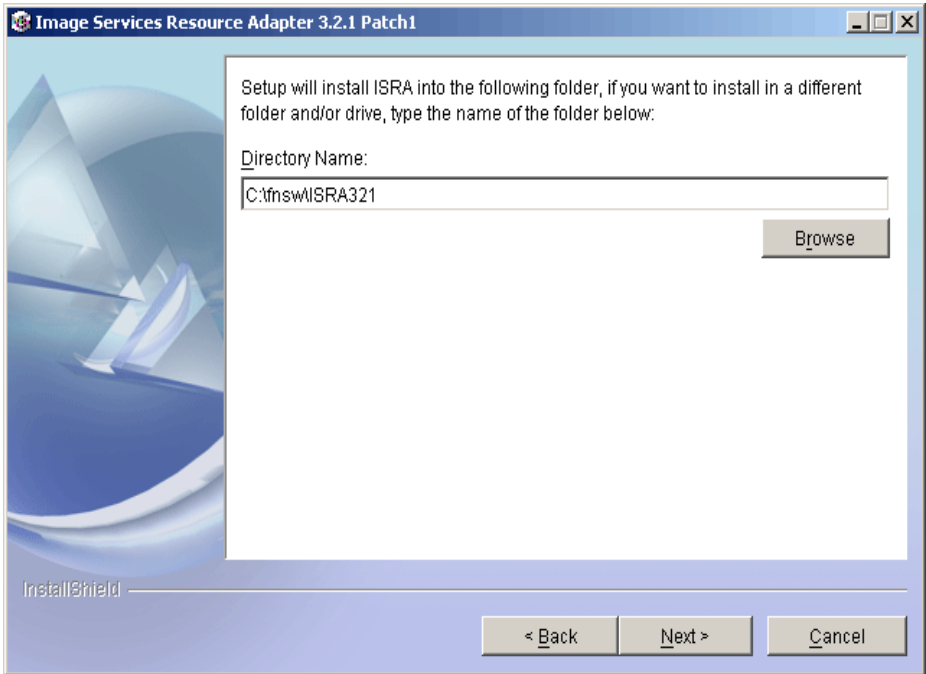

**8.** Choose the directory to install ISRA and click **Next** to proceed. On UNIX systems, the default path shown is /fnsw/ISRA321.The following screen appears:

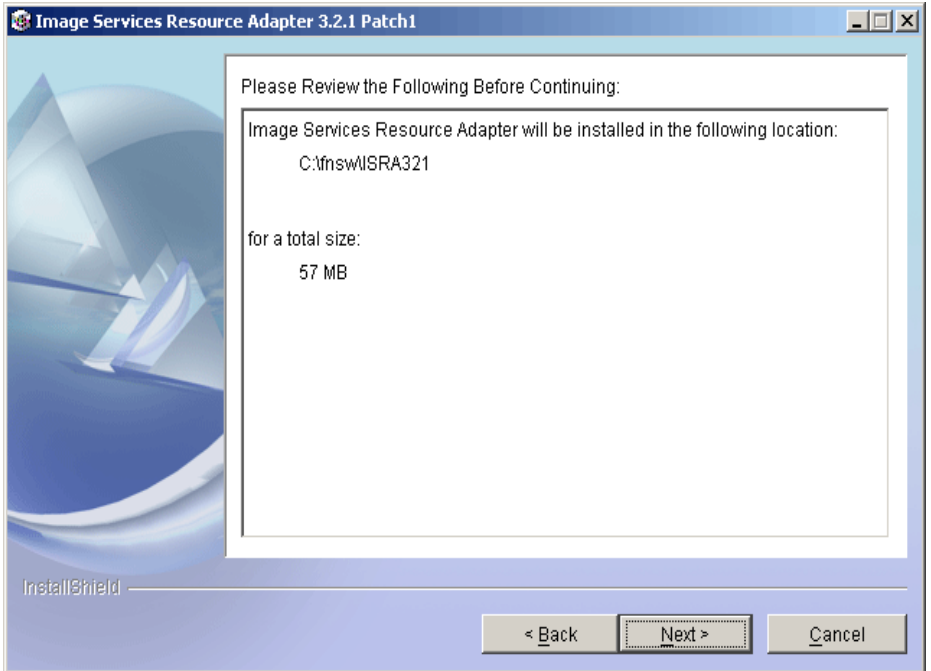

**9.** Verify the information. If there are any errors, click **Back** to make the necessary changes. Else, click **Next** to proceed with the installation of ISRA. The following screen appears:

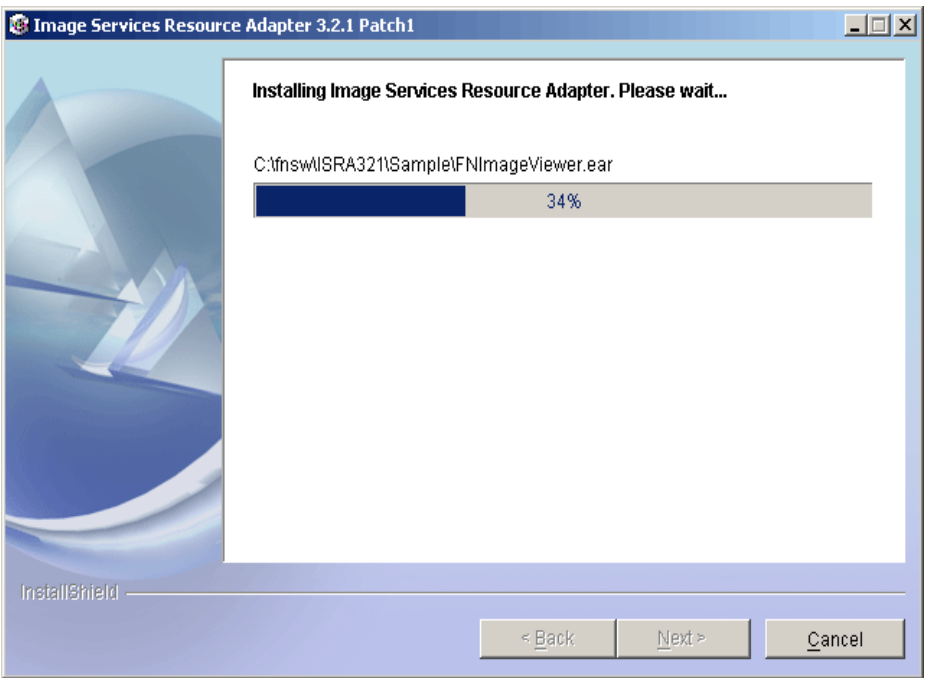

**10.** The following screen appears, when ISRA installation completes:

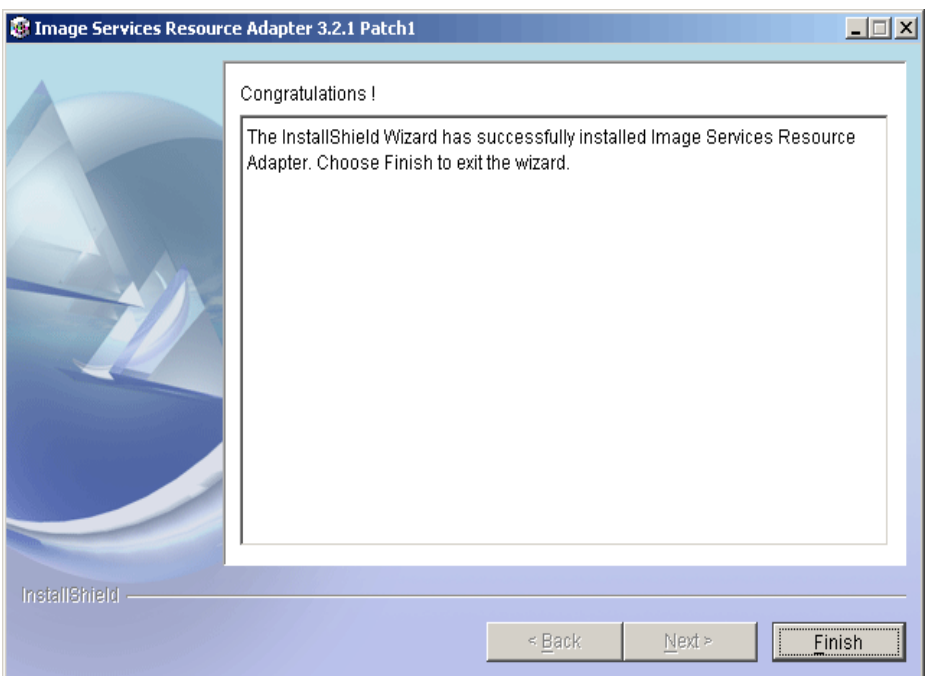

**11.** Click **Finish**.

For UNIX platforms, login as root user and execute the following command to unmount the CD-ROM:

# umount /cdrom

Remove the CD from the drive.

## <span id="page-13-0"></span>**Silent Installation of ISRA**

For Silent Installation of ISRA, perform the following steps:

**1.**  Execute the following command on the command prompt to generate a template file:

```
java –cp setup_ISRA321Patch1.jar run –options–
template <Real Path>/<name of template file>, e.g. 
fnsw\ISRASilent\ISRASilent.txt
```
- **2.**  Copy the template file and **setup\_ISRA321Patch1.jar** to a desired location.
- **3.**  Set the following values in template file:
	- $\bullet$  -P installLocation =  $\lt$ value> variable to -P ISRAProductBean.installLocation = <value>
	- LicenseBean.selection variable as 1 to accept the license agreement
	- SerialNumberFieldBean.SerialNumber variable to the specific serial number for Enterprise or View edition
	- ISRAProductBean.installLocation variable to the directory under which the installation has to take place in the template file
- **4.**  Set the path to location containing **setup\_ISRA321Patch1.jar** file on command prompt. Execute the following command to start the Silent installation:

```
java -cp setup_ISRA321Patch1.jar run -silent -
options <Real 
Path>/ISRASilent.txt
```
# **2 ISRA Deployment**

<span id="page-14-0"></span>ISRA can be deployed on a J2EE 1.3 compliant Application Server. This manual describes the deployment of ISRA on a Sun Java System Application Server.

**Note** The installation procedure for Sun Java System Application Server is outside the scope of this document, and it is assumed that required settings and configurations have been satisfied. Please ensure that policy file (server.policy) at <Sun App Server 8.1.02 installation Directory>/domains/<domain name>/<server name>/config/server.policy is updated with required security permissions. Grant the following permissions for the default domain: permission java.net.SocketPermission "\*", "connect,listen,resolve"; permission java.lang.RuntimePermission "modifyThreadGroup"; permission java.io.FilePermission "<<ALL FILES>>", "read,write,delete";

The ISRA module is a set of Java interfaces/classes that implements JCA specified contracts and the EIS specific functionality. ISRA plugs into a J2EE 1.3 compliant Application Server in a modular manner.

## **Deployment Requirements**

This section lists the minimum software and hardware requirements for successful deployment of ISRA on a Sun Java System Application Server.

#### **Hardware Requirements**

- UltraSPARC 168MHz or better
- 256MB RAM
- Free disk space of 80MB or more

#### **Software Requirements**

- Sun Java System Application Server on Sun Solaris 9, HPUX, IBM AIX 5.1 and 5.2, Linux or Microsoft Windows 2000 and 2003 Server
- FileNet IS 3.6 SP2 and above

## <span id="page-15-0"></span>**Deploying ISRA**

ISRA is deployed using the Sun Java System Application Server administration console. To deploy ISRA:

- **1.** Start the Sun Java System Application Server.
	- − On Windows Server, start Sun Java System Application Server from the Start Menu by clicking:

#### **Start → Programs → Sun Microsystems → Application Server PE → Admin Console.**

**Note** Ensure that J2EE server is started. The message on the console, J2EE server startup complete, indicates that the admin server is running successfully.

**2.** To open the administrative console, enter the Sun Java System admin console url < http://hostname:portnumber/admin> in a browser window. The following screen appears:

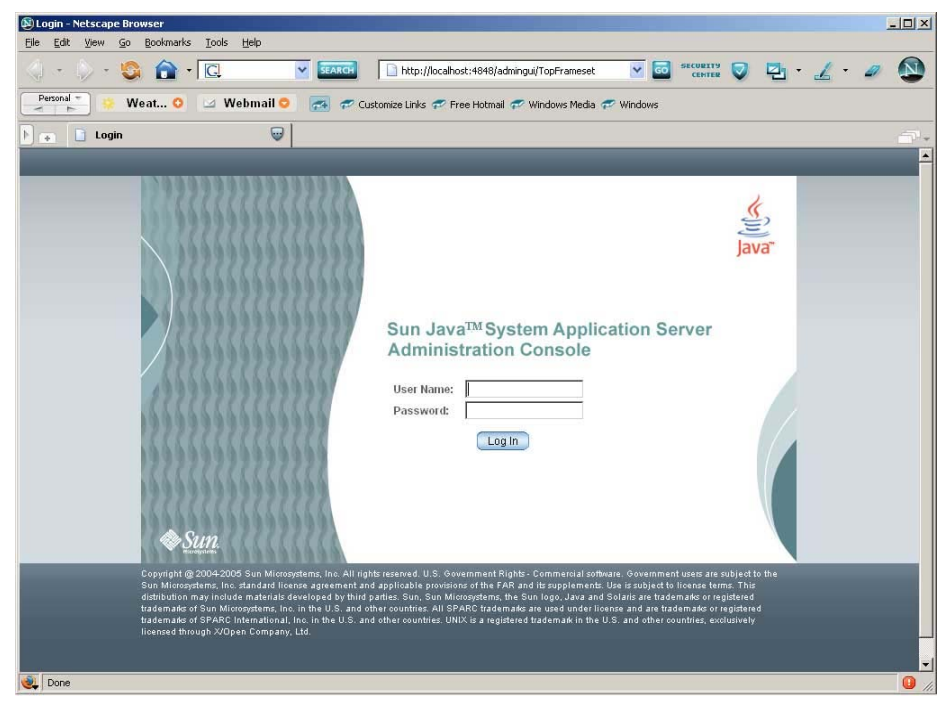

**3.** Specify **User Name** and **Password**, and click **Log In**. The Welcome screen appears:

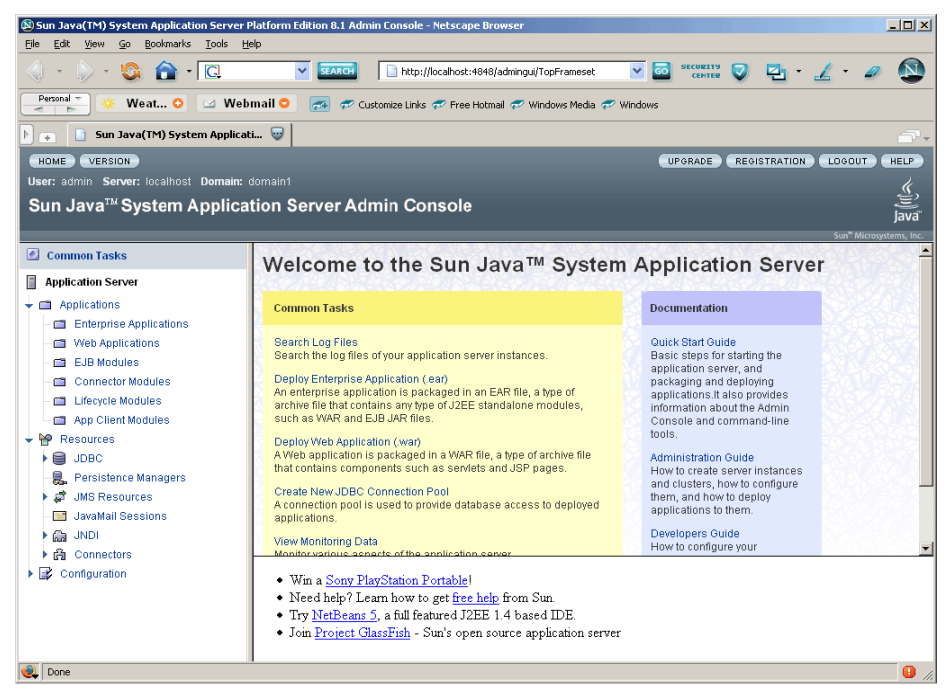

**4.** Click Applications → Connector Modules. The following screen appears:

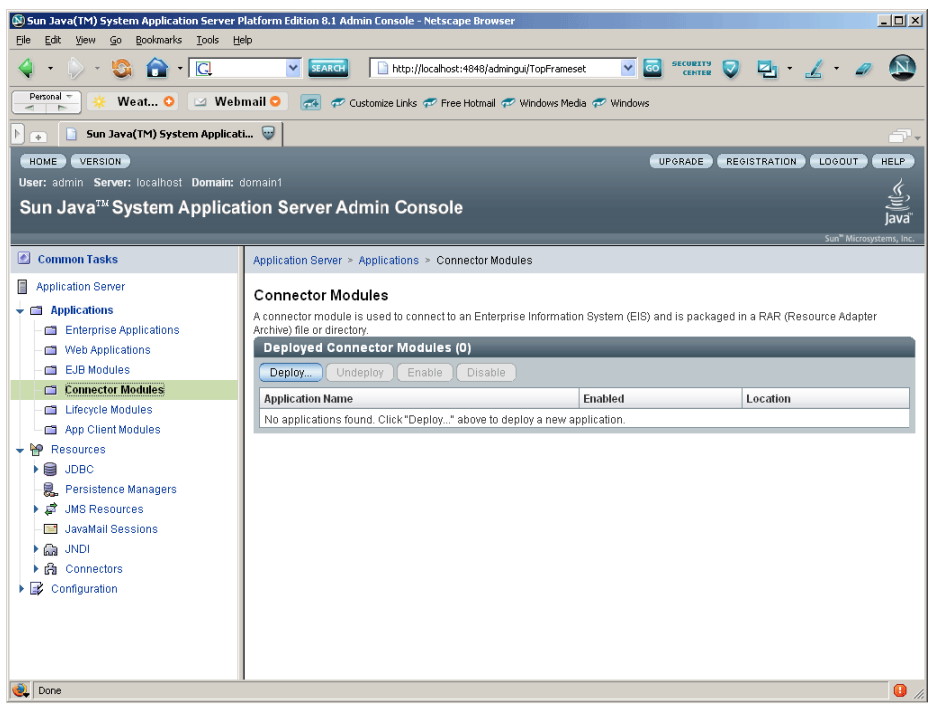

**5.** Click **Deploy**. The following screen appears:

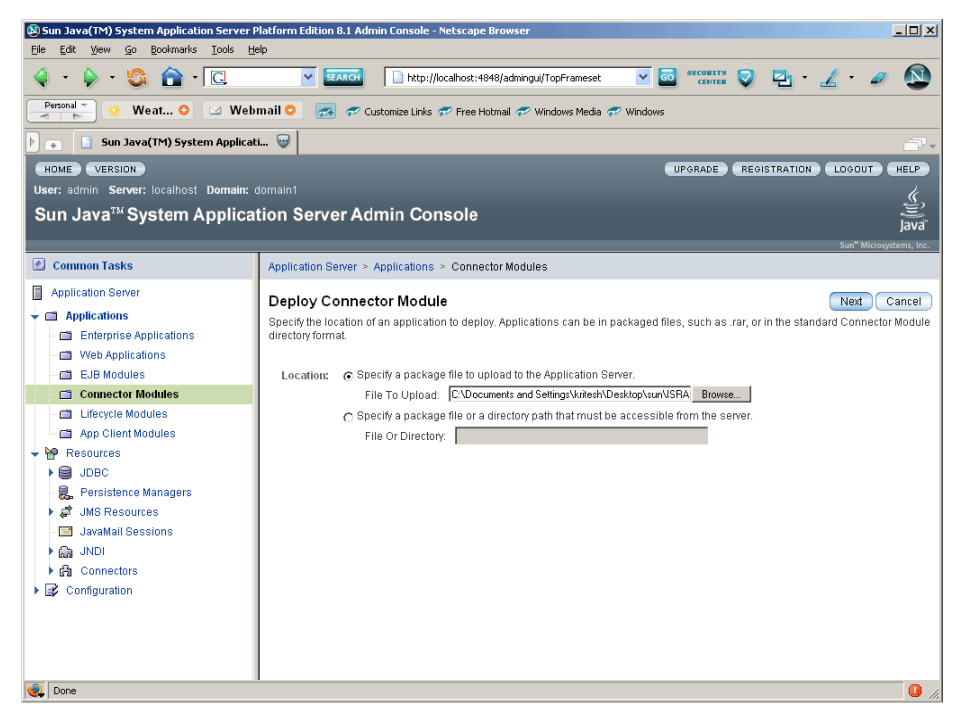

**6.** Specify the location of the ISRA.rar file or click **Browse** to navigate to the directory containing ISRA.rar. Click **Next**. The following screen appears:

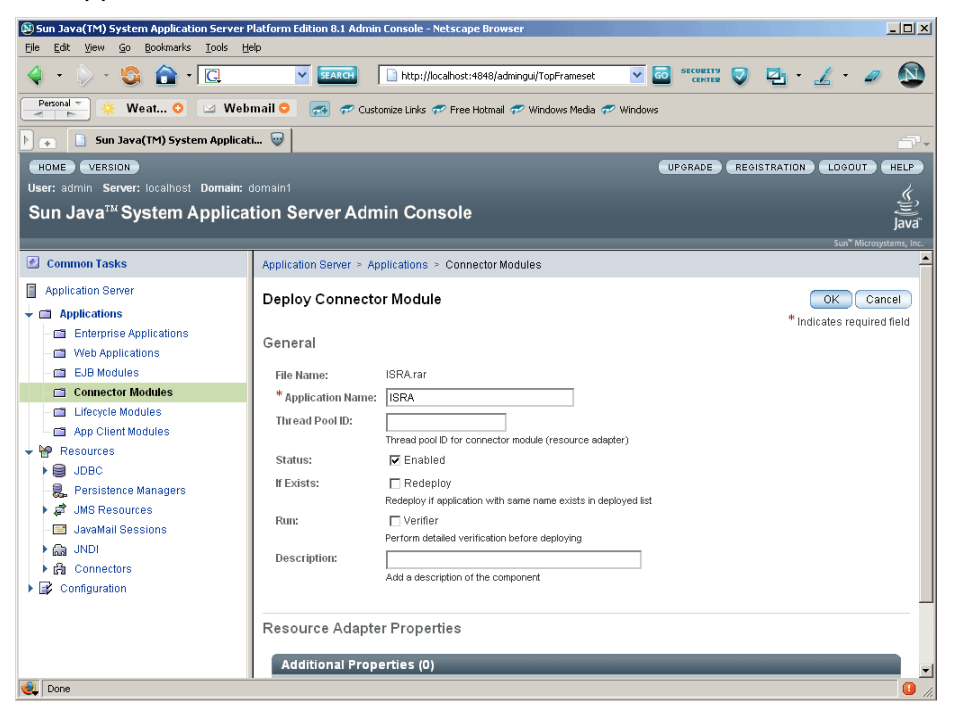

**7.** Click **OK**. The following screen appears:

<span id="page-18-0"></span>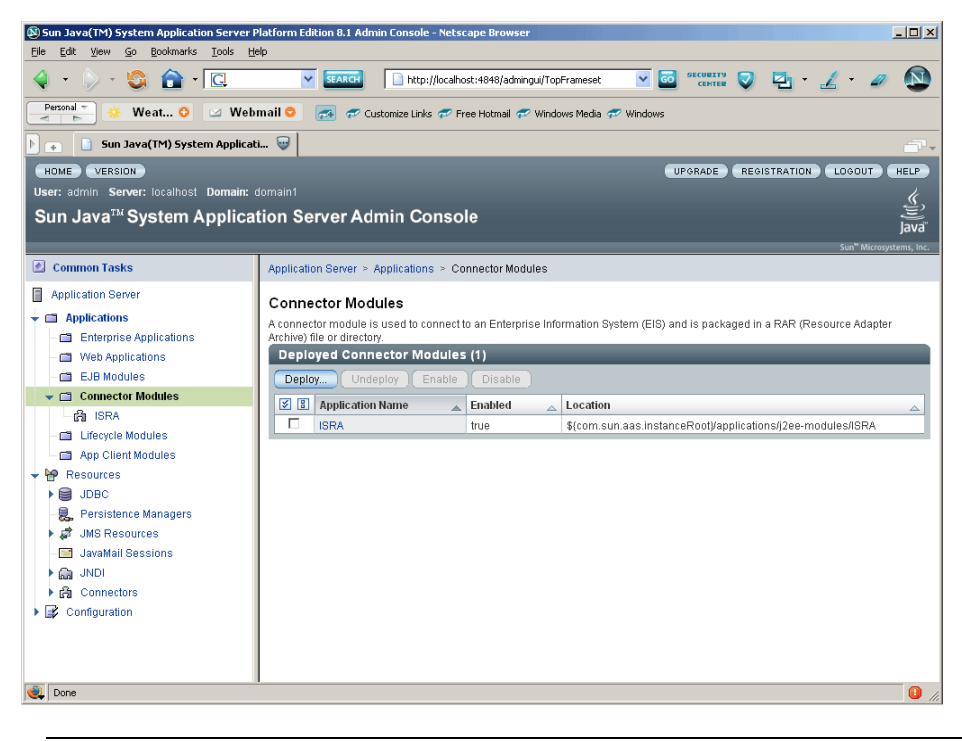

**Note** The check box against the Application Name(s) may be used to Deploy/Undeploy/Enable/Disable it. The Status field, corresponding to the application name will be modified accordingly.

## **Mandatory Requirements for ISRA 3.2.1**

The mandatory requirements for ISRA 3.2.1 include:

- **1.** Include **listener.jar** and **log4j-1.2.8.jar** in the classpath of Sun Java System Application Server. To include the jar files in classpath:
	- i. Start **Administrative console**.
	- ii. Click Server name (for example, here it is Server1) from the left panel.
	- iii. Click **JVM Settings** tab in the right panel. The following screen appears:

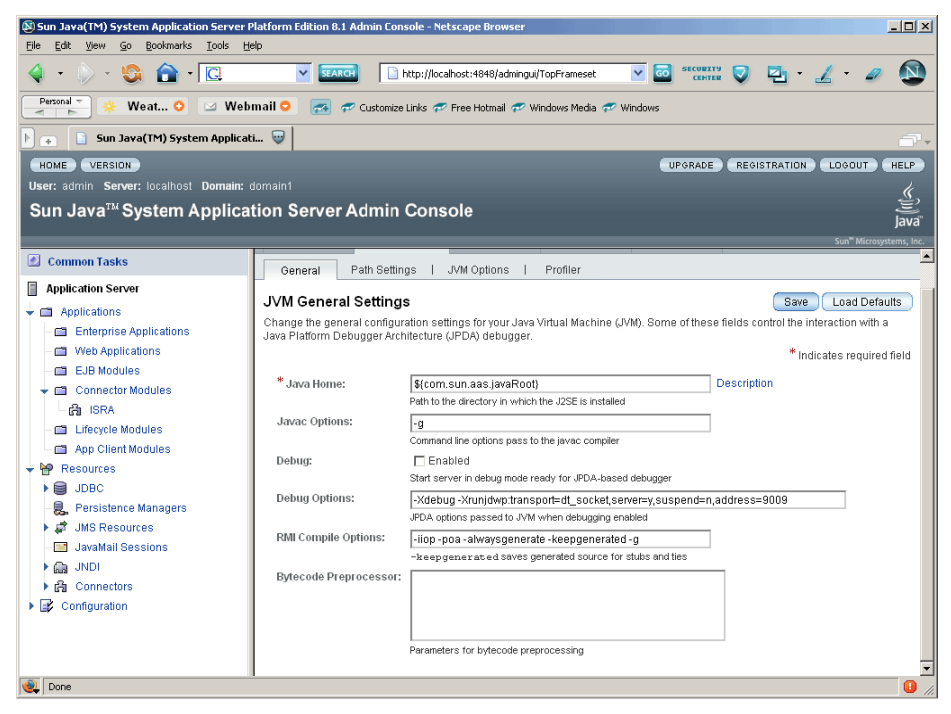

iv. Click **Path Settings** tab. Include **listener.jar** and **log4j-1.2.8.jar** in the **Classpath Suffix**, and enable the **Environment Classpath**  check box. The screen appears, as shown below:

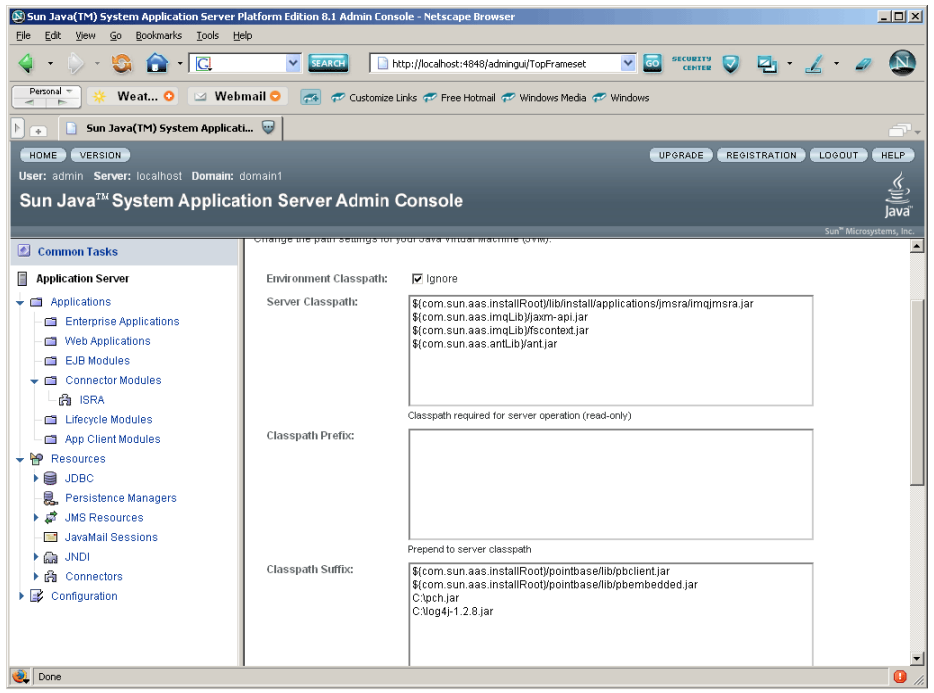

- v. Click **Save** to save the settings.
- **2.** Include the folder in which **WinPerfMon.dll** is present in the system path in case of Windows operating system. In UNIX, this file is not required.

# **3 ISRA Configuration**

<span id="page-20-0"></span>This section details the process to configure ISRA on a Sun Java System Application Server, after it is deployed.

## **Configuring Deployed ISRA**

This section describes the procedure to edit ISRA's deployment descriptor using the deployment tool.

ISRA uses a deployment descriptor called **ra.xml** to define its operational parameters. The deployment descriptor is defined by Sun Microsystems in the J2EE Connector Specification 1.0. It describes the Resource Adapter-related attributes, types, and its deployment properties using a standard Document Type Definition (DTD).

Ensure that Sun Java System Application Server is running; else start the server. Open the administrative console and login. See [Deploying ISRA](#page-15-0) section for more details.

- **1.** To configure Connector Connection Pools, perform the following steps:
	- i. Navigate to **Resources.** Æ **Connectors** Æ **Connector Connection Pools**. The following screen appears:

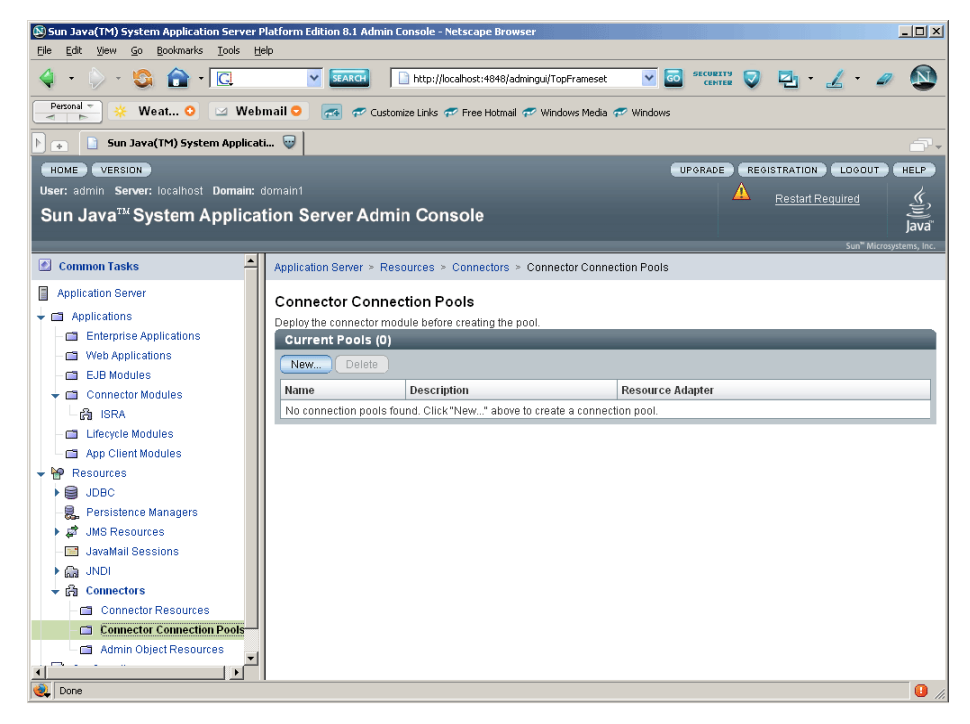

ii. Click **New**. The following screen appears:

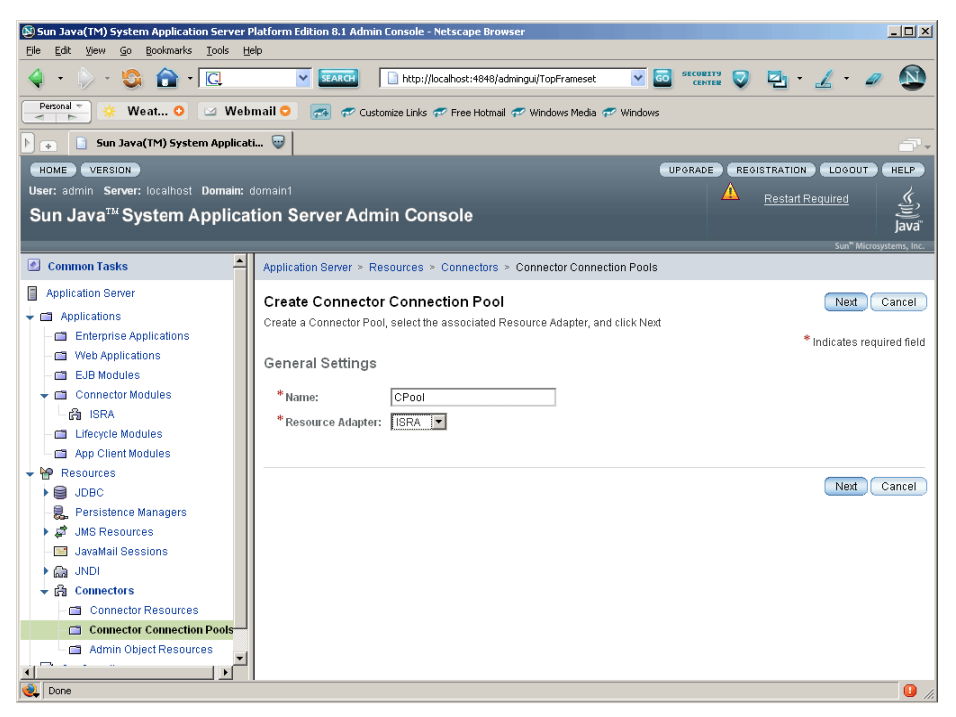

iii. Specify a name for the Connector Pool. Select the associated **Resource Adapter**, and click **Next**. The following screen appears that displays General Settings:

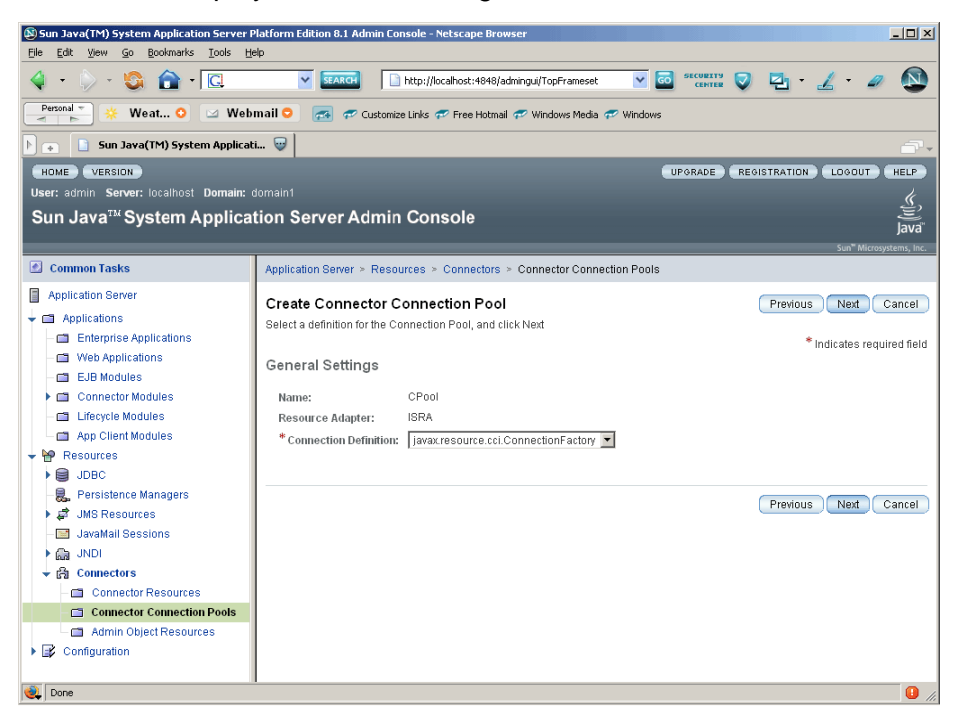

iv. Select the appropriate value against the **Connection Definition** field, and click **Next**. The following screen appears:

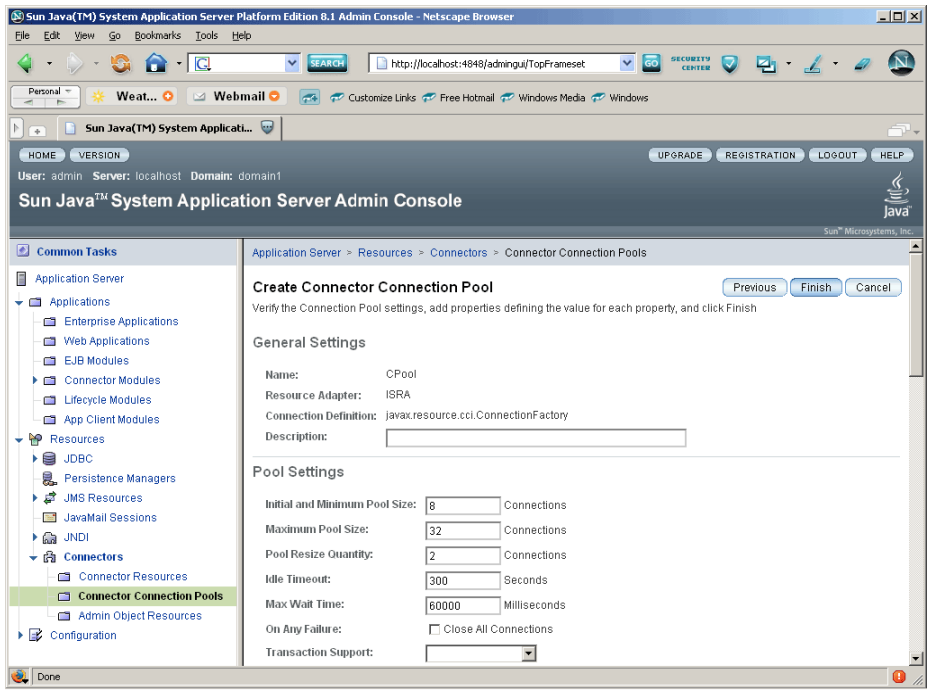

v. Verify the Connection Pool settings, and if required, modify the values. Click **Finish**. The following screen appears:

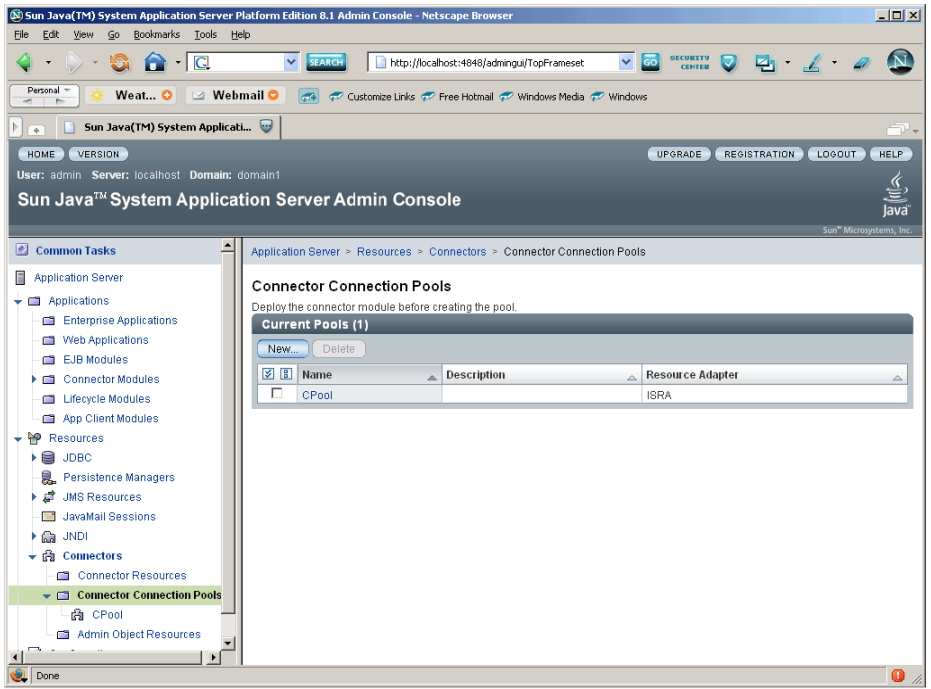

The Connector Connection Pool is created.

- **2.** To configure Connector Resources,
	- i. Navigate to Resources → Connectors → Connector **Resources**. The following screen appears:

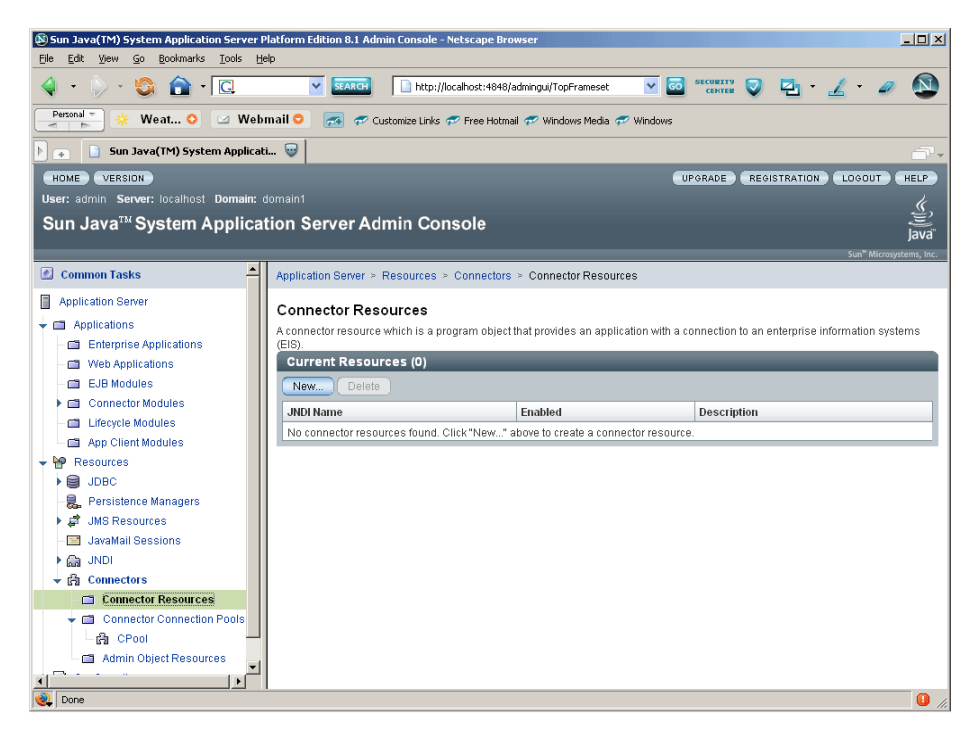

ii. Click **New** to create a Connector Resource. The following screen appears:

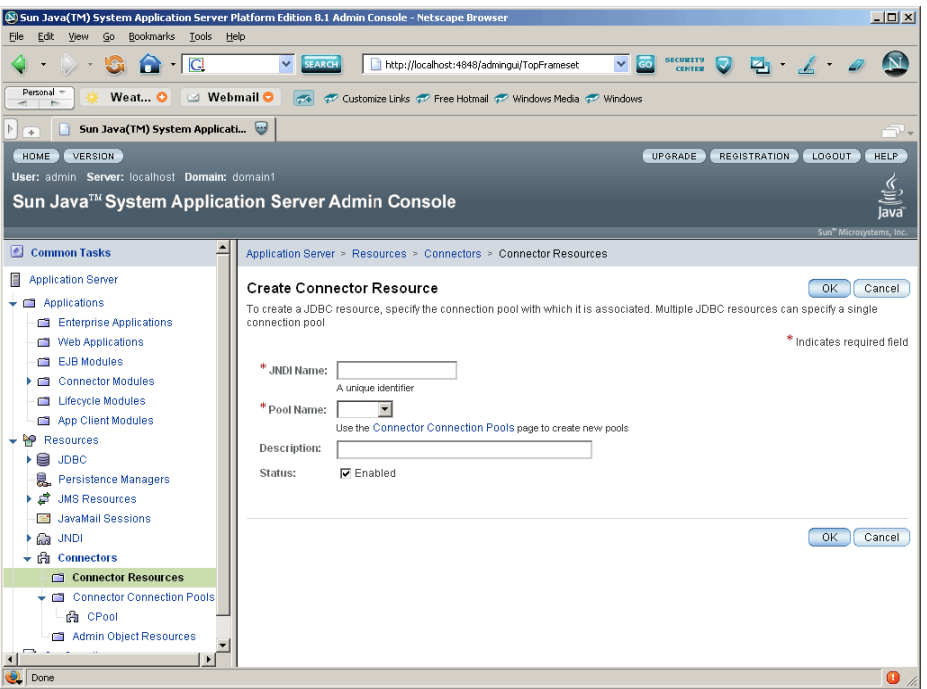

iii. Provide the **JNDI Name**, select the **Pool Name**, and click **OK**. The following screen appears:

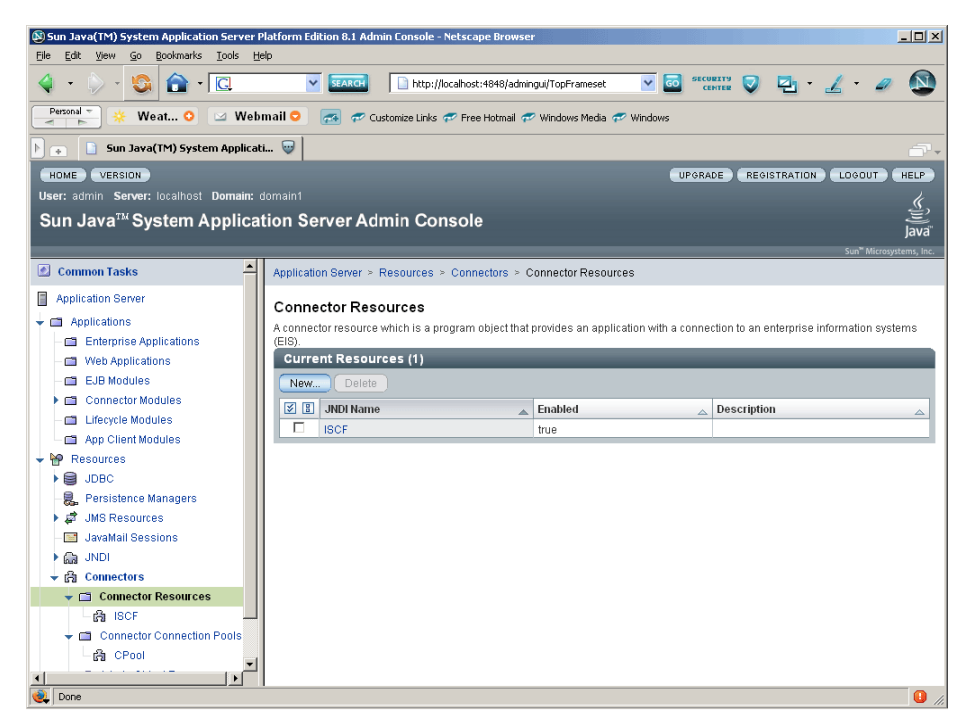

A new Connector Resource is created.

Alternatively, to configure Sun Java System parameters, user can package the **sun-ra.xml** file in **ISRA.rar** under the META-INF directory before deploying. This enables the custom values to be applied.

## **Changing Parameters Specific to ISRA**

After ISRA is deployed, change some of the Deployment Descriptor parameters to configure it for the target IS server.

#### **Configurable ra.xml Entities**

The configurable properties to be set (modified) in **ra.xml** are:

- [DomainName](#page-25-0)
- [OrganizationName](#page-25-0)
- [LogFileName](#page-25-0)
- [LoggingLevel](#page-26-0)
- [LoggingMode](#page-26-0)
- LoaFileSize
- **[PageBufferSize](#page-26-0)**
- [CacheRefreshInterval](#page-26-0)
- [CacheUser/CacheUserPassword](#page-27-0)
- **[DeploymentInstance](#page-27-0)**
- **[PCHLogging](#page-27-0)**
- <span id="page-25-0"></span>• [AllowAnonymousUser](#page-27-0)
- **[RPCLogging](#page-27-0)**

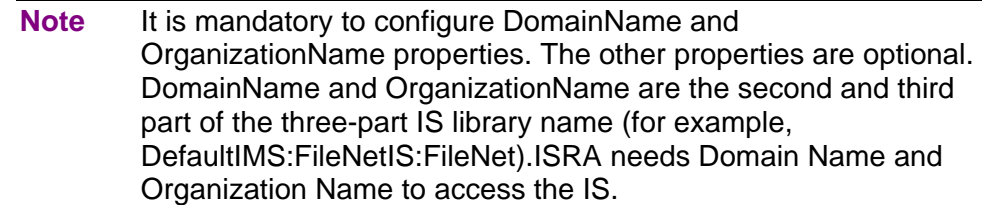

#### **DomainName**

This is the name of the domain of the IS server. Default value for DomainName is FileNetIS. It should be set according to the operational environment.

#### **OrganizationName**

This represents the name of the Organization. Default value for OrganizationName is FileNet. It should be set according to the operational environment.

#### **LogFileName**

The LogFileName is a string containing the name and path of the log file. The default Value of LogFileName is ISRA.log. A complete or relative path can be provided to create the log file at a specific location on disk.

#### **LoggingLevel**

This is an integer representing the level of log information to be generated. The valid values are:

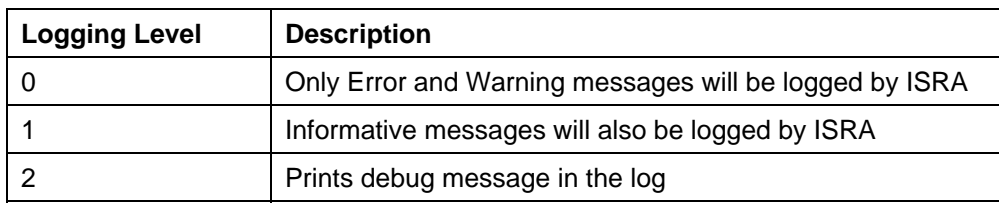

The default value of LoggingLevel is 0. While it can be modified to other valid Logging Levels, it is recommended to keep the logging level to 0. LoggingLevel can be increased if a problem is encountered while accessing ISRA through the application.

#### <span id="page-26-0"></span>**LoggingMode**

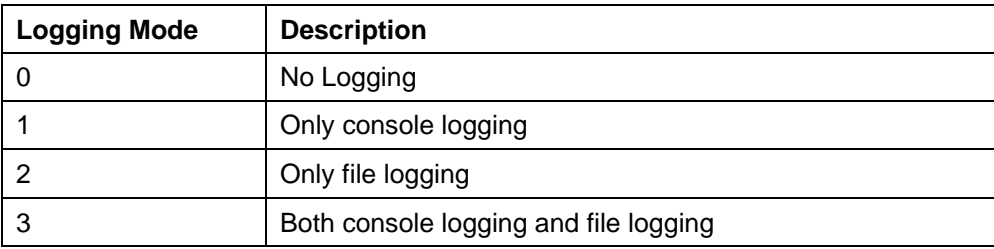

This is an integer representing the logging mode. The valid values are:

The default Value of LoggingMode is 3. It can be changed to other valid values according to the operational environment.

#### **LogFileSize**

This is an integer representing the maximum size of the log file in mega bytes. When the size of the file reaches this maximum limit, the log file is renamed, and a new file is created with the same name. For example, **ISRA.log** is renamed to **ISRA.log\_1**, and a new file **ISRA.log** is created

The default value of LogFileSize is 5MB.

#### **PageBufferSize**

This is an integer value specified in kilobytes. PageBufferSize specifies the chunk size that ISRA will use while transferring page data to and from IS. The default value is 64 KB. Specifying a higher value will require more memory for the Application Server process, and a low PageBufferSize will mean more trips to IS. The value should be set to an average page size on the target IS.

#### **CacheRefreshInterval**

This is an integer value specified in minutes. ISRA stores meta-data information, such as Document class, Indices and menu details in a local cache for faster retrieval. ISRA refreshes the cache information based on the CacheRefreshInterval value. The default value is 30 minutes. Click Apply after modifying the property.

**Note** To configure ISRA for multiple IS servers; create a Connection Factory for each IS that user wants to connect. DomainName and OrganizationName pair has to be distinct among the configured Connection Factories.

#### **CacheUser/CacheUserPassword**

This is the name of the user that will be used to configure ISRA Cache. If there is no value set for this parameter then ISRA will use the name and password of the first user who logs into IS through ISRA to build its Cache.

**Note** The CacheUser name has to be either empty or a valid IS user name otherwise access to the IS through ISRA will fail.

#### <span id="page-27-0"></span>**DeploymentInstance**

This is the instance number of ISRA that is being deployed. It is a userdefined number between 1 and 10. The default value for this parameter is 1 when none is specified. The maximum is 10, which means that 10 different instances of ISRA can be deployed on a single machine.

Each deployment/JNDI of ISRA on the same Web/Application server requires its own instance number. For example, you have 2 ISRA applications deployed on the same Web/Application server. Each deployment would require its own instance number and JNDI name. This number is used on the IS server to differentiate between multiple connections from the same IP address of the Web/Application server.

#### **PCHLogging**

This is a String parameter to enable/disable PCH logging in ISRA. The default value for this is disabled**.** 

#### **AllowAnonymousUser**

It's a Boolean value to allow Anonymous user logon through LDAP, when blank password is passed from user/client. The default value of this parameter is false.

#### **RPCLogging**

This is an integer representing the RPC logging level. The valid values are:

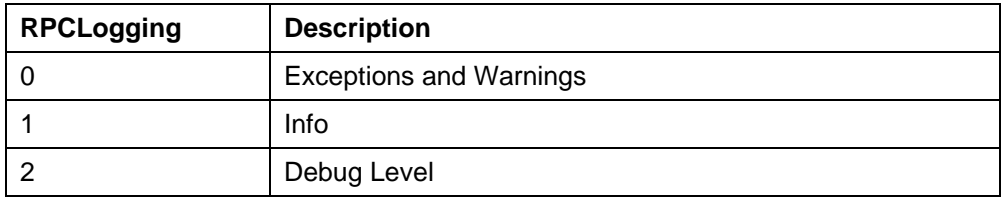

Click **RPCLogging**. The default Value of RPCLogging is 1. It can be changed to other valid values according to the operational environment.

#### <span id="page-28-0"></span>**Configuring Sun Java System Application Server-Specific Entities**

Once the configurable properties are set for ISRA, user needs to configure the parameters specific to Sun Java System Application Server. The configurable properties for a Connector in Sun Java System are:

- JNDI Name: Represents the name of the Java Naming and Directory Interface for the Connector.
- Max Pool Size: Represents the maximum number of Managed Connections that can be created by the ManagedConnectionFactory. Once this limit is reached, no new connections are created and the requester waits for the ConnectionTimeout or a ResourceAllocationException thrown by Sun Java System. Maximum Connections must be greater than or equal to Minimum Connections.
- Steady Pool Size: Defines the initial number of Managed Connections, which Sun Java System Application Server attempts to obtain on creating a ConnectionFactory. Default value is 0. It is suggested to keep the default value unless user wants to configure Container managed sign-on on this ConnectionFactory.
- Max wait time (in milliseconds): Specifies the number of seconds after which a call to reserve a connection from the pool will timeout.
- Idle time out (in seconds): Specifies the time that the connection pool manager will wait for, before attempting to reclaim unused managed connections.

#### **Configuring Multiple IS Servers with ISRA**

To configure ISRA to access multiple IS servers:

- **1.**  Deploy a new ISRA instance for each IS that you want to connect. Before deploying the second (and subsequent) ISRA, rename the **ISRA.rar** file. Observe that the new ISRA will overwrite the previously deployed ISRA configuration settings if the .rar file is not renamed.
- **2.**  Ensure that the renamed **ISRA.rar** has the .rar file extension.
- **3.**  Configure the new ISRA and enter a DomainName and OrganizationName in **ra.xml** before deployment for connecting to the target IS.

# <span id="page-29-0"></span>**4 Configuring and Deploying ISRA Sample Application**

The Sample Application is packaged as an Enterprise Application Archive File (**ISRASample.ear**). It consists of:

- A Web module (**SampleWEB.war**)
- Deployment Descriptor (**Web.xml**)

The ISRA Sample Application can be deployed on a J2EE 1.3 compliant Application Server. This chapter illustrates the deployment and configuration of the Sample Application on Sun Java System Application Server.

**Note** ISRA product media comes with a FileNet Image Viewer, which can be used to display the TIFF, JPEG, BMP, and other supported file formats on a Java-enabled browser. Deployment of FileNet Image Viewer is also explained in this chapter.

This Sample Application is intended solely for illustrative purposes, and should not be expected to perform useful work, or be used for production deployment. This Sample Application is to be used strictly as a reference material.

## **Configuring Sample Application**

This section describes how to deploy the Sample Application on Sun Java System Application Server to access ISRA in a managed environment. It is assumed that ISRA is deployed and configured for the target IS.

- **1.** Extract **ISRASampleWEB.war** from **ISRASample.ear**.
- **2.** Extract **web.xml** from **ISRASampleWEB.war**.
- **3.** Change param-value for "LIBRARY\_NAMES" to <paramvalue>**ISCF**</param-value>

LIBRARY\_NAMES is the name of the ConnectionFactory. Provide the JNDI name of the ISRA Connection Factory that the ISRA Sample Application uses to access IS resources.

**Note** The LIBRARY\_NAMES property is mandatory and it should be the same as the **JNDI Binding Path** specified for the configured ISRA ConnectionFactory.

The default value of LIBRARY\_NAMES is ISCF. It can be changed according to the operational environment. Multiple Connection Factory names can be specified by using comma (,) as a separator. For example: ISCF, ISCF2.

- **4.** To enable extended annotation functionality, modify the following parameters in **web.xml**:
	- i. Change env-entry-value for "DOCCLASSNAME" to the document class configured in the IS for digital signatures. <env-entry-value>digDocClass</env-entry-value>
	- ii. Change env-entry-value for "MAXROWS" to the number of records to be fetched from the given document class. <env-entry-value>200</env-entry-value>
- **5.** To enable Remote Printing functionality, modify the following parameters in **web.xml**:
	- i. Change env-entry-value for "USEPRINTVIEWOPTION" to either Yes or No. This value will determine whether to honor the print/view preference set in the **web.xml** or to take the value returned by ViewOne. Default value is No.

<env-entry-value>No</env-entry-value>

ii. Change env-entry-value for "PRINTVIEWOPTION" to either View Only =1, Print Only =2, Print/View =3. This value indicates the value of Print/View. The default value is 3.

<env-entry-value>3</env-entry-value>

**Note** If the PRINTVIEWOPTION is set to 3 (default) then the sticky note would be saved as a normal sticky note. If PRINTVIEWOPTION value is specified as 1 or 2 then the annotations will be saved as an extended annotation (*Extended annotations are non-standard annotations which are saved with a class name parameter (F\_CLASSNAME) of "Proprietary", a class id property (CLASS\_ID) of {A91E5DF2-6B7B-11D1-B6D7- 00609705F027} and a subclass name property (F\_SUBCLASS) that describes the annotation*).

> The value of PRINTVIEWOPTION would be honored for each sticky note individually, and not for all the sticky notes on a document as a whole.

Thus, the setting for PRINTVIEWOPTION would be processed for either a new annotation being added or an existing annotation being modified.

- **6.** Update **web.xml** in **ISRASampleWEB.war**.
- **7.** Update **ISRASampleWEB.war** in **ISRASample.ear**.

## <span id="page-31-0"></span>**Deploying the Sample Application**

This section describes how to deploy the Sample Application on Sun Java System Application Server to access ISRA in a managed environment.

To deploy the Sample Application:

- **1.** Ensure that Sun Java System Application Server is running; else start the server. Open the administrative console and login. See Deploying [ISRA](#page-15-0) section for more details.
- **2.** Click Applications →Enterprise Applications. The following screen appears:

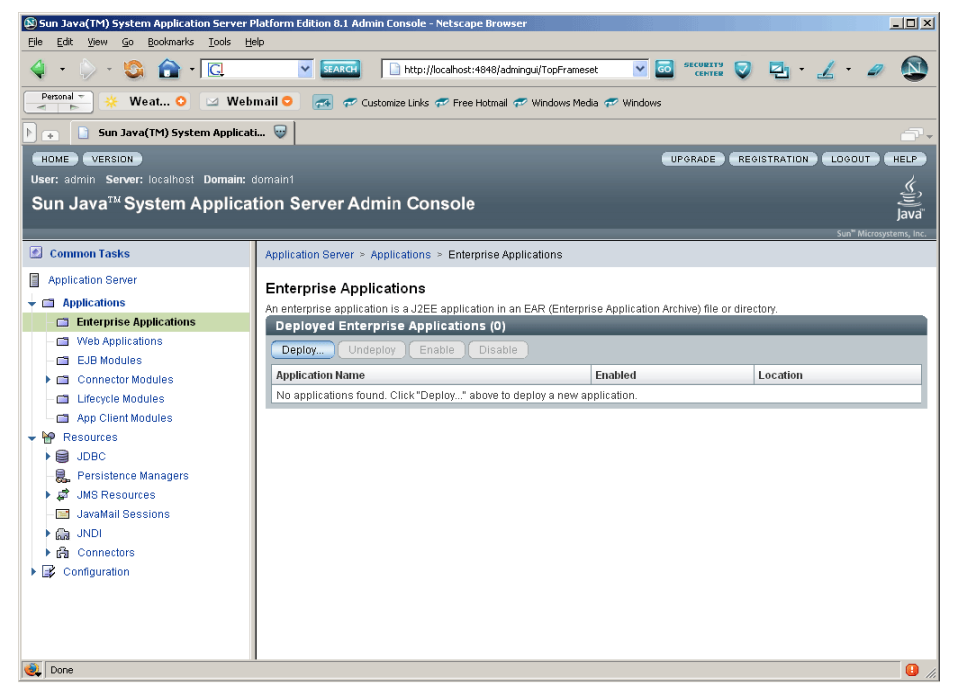

**3.** Click **Deploy**. The following screen appears:

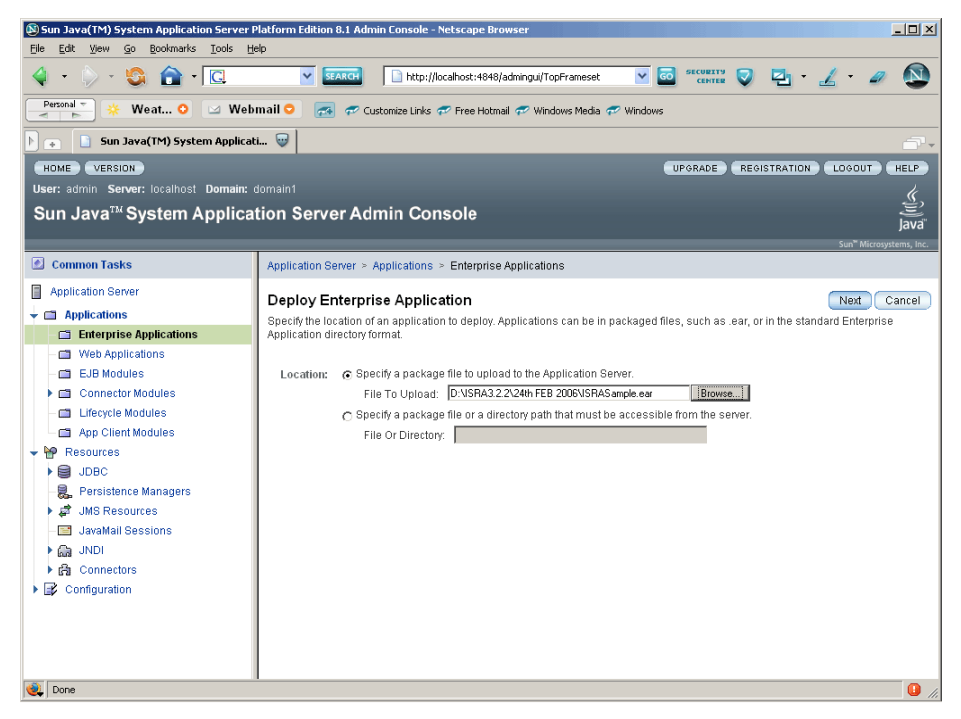

**4.** Specify the location of the ISRA.ear file or click **Browse** to navigate to the directory containing ISRA.ear: Click **Next**. The following screen appears:

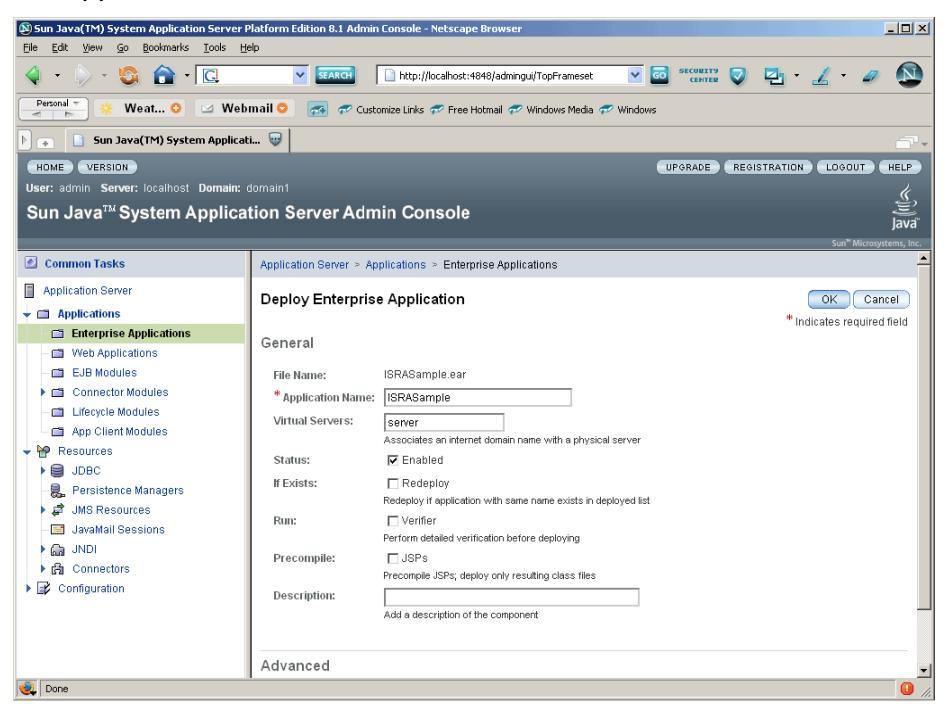

**5.** Click **OK**. The following screen appears:

<span id="page-33-0"></span>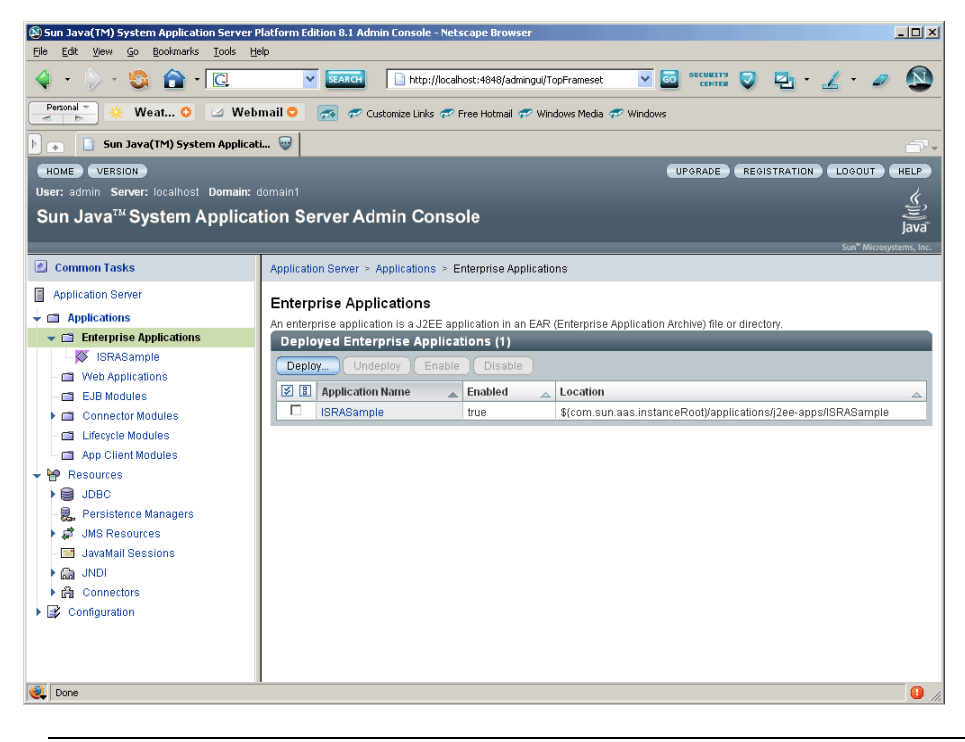

**Note** The check box against the Application Name(s) may be used to Deploy/Undeploy/Enable/Disable it. The Status field, corresponding to the application name, will be modified accordingly.

## **Deployment of the FileNet Image Viewer**

This section describes how to deploy the FileNet Image Viewer. This viewer is used by the ISRA Sample Application to display documents of specific mime types (TIFF, JPEG and BMP). Skip this section, if you do not want the FileNet Image Viewer configured with the ISRA Sample Application.

To deploy the FileNet Image Viewer:

- **1.** Ensure that Sun Java System Application Server is running; else start the server. See **[Deploying ISRA](#page-15-0)** section for more details.
- **2.** Click Applications → Enterprise Applications. The following screen appears:

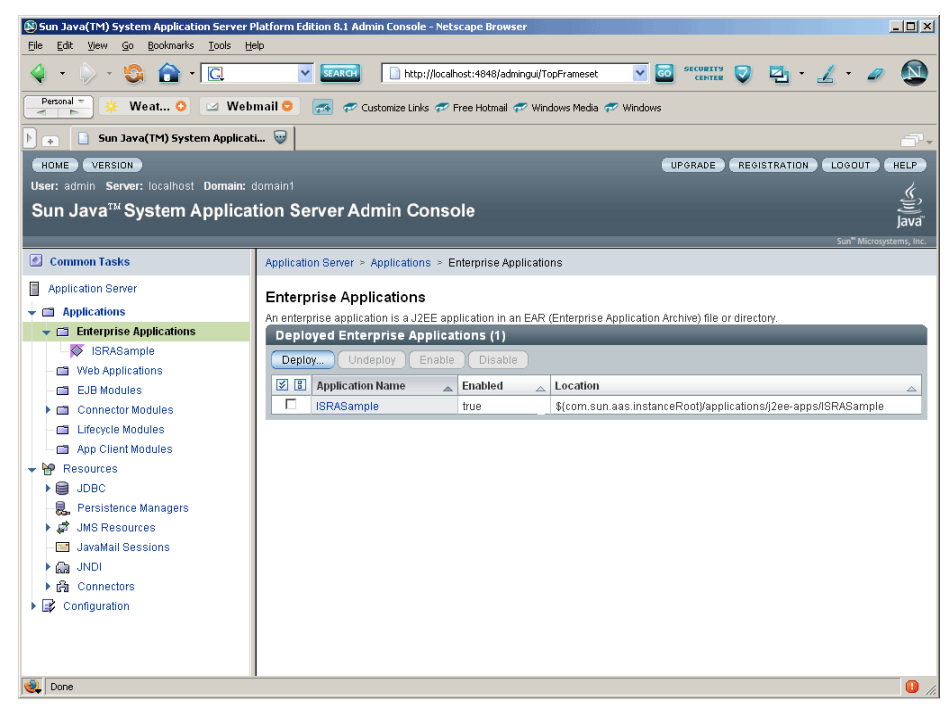

#### **3.** Click **Deploy.** The following screen appears:

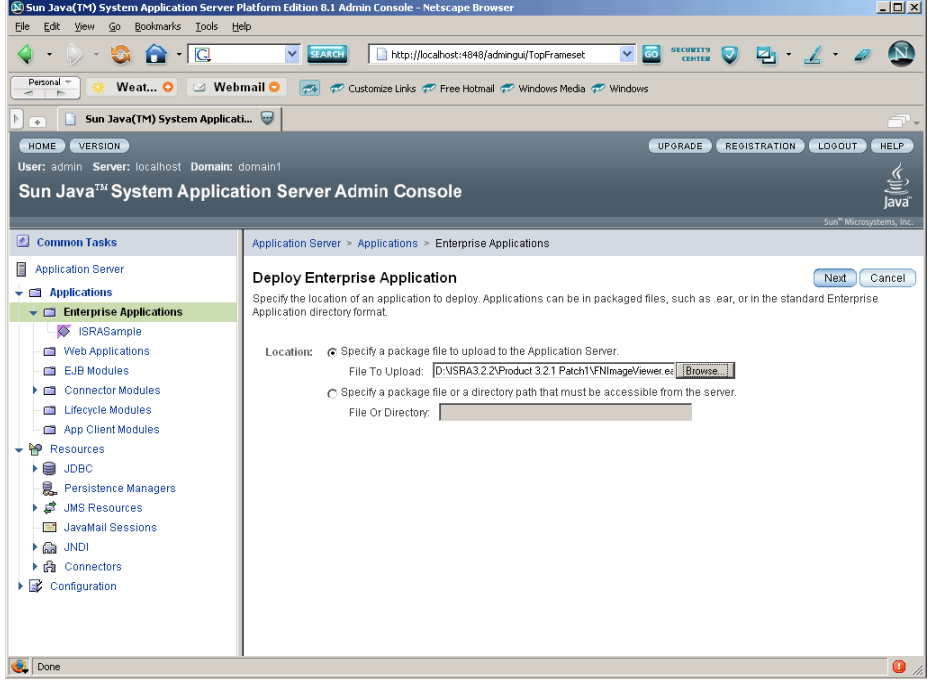

**4.** Specify the location of the FNImageViewer.ear file or click **Browse** to navigate to the directory containing FNImageViewer.ear. Click **Next**, The following screen appears:

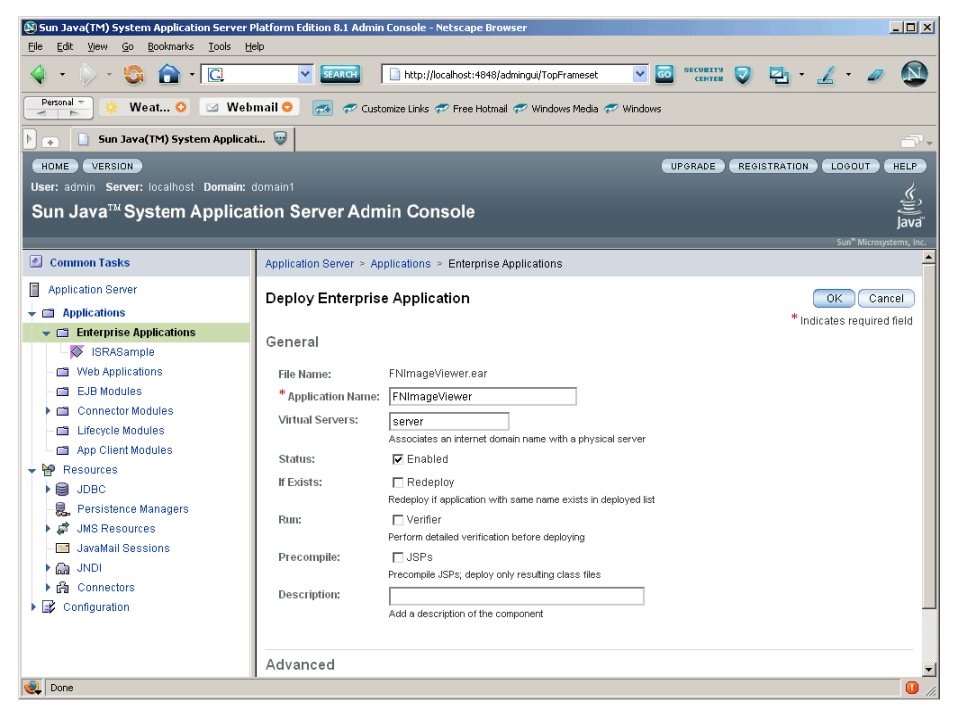

#### **5.** Click **OK**. The following screen appears:

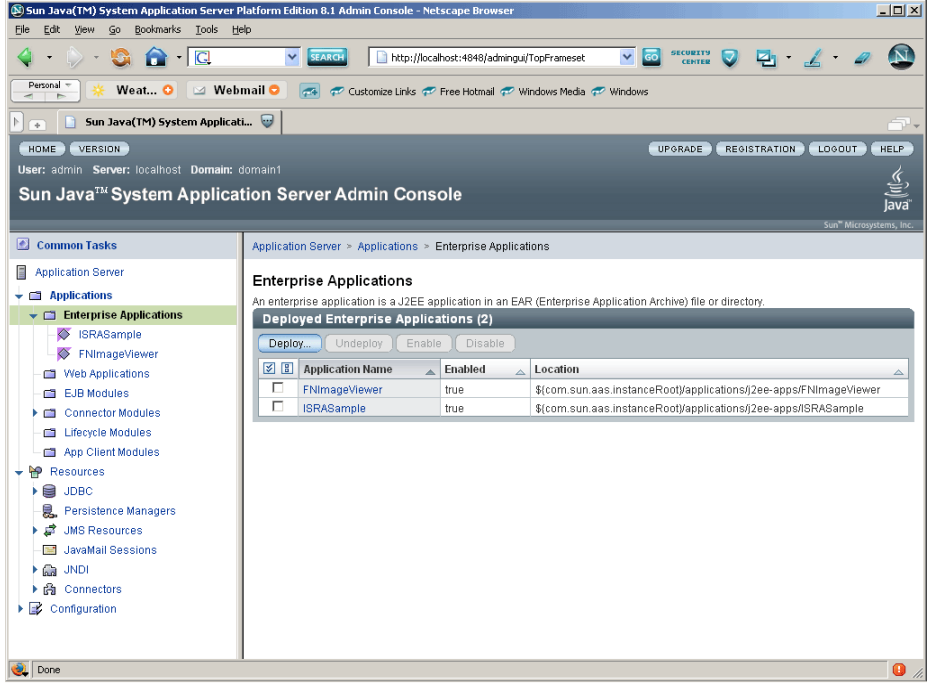

**Note** The check box against the Application Name(s) may be used to Deploy/Undeploy/Enable/Disable it. The Status field, corresponding to the application name, will be modified accordingly.

## <span id="page-36-0"></span>**Starting the Sample Application**

Ensure that Sun Java System Application Server is running; else start the server as described in the [Deploying ISRA](#page-15-0) section.

After the ISRA Sample Application is started, the steps to verify the deployment and access the ISRA Sample Application are:

**1.** Open a Web browser and enter the URL http://server:port/context\_root.

The Web application context\_root is case sensitive. The default port number of the Sun Java System Application Server is 80. The default context root of the Sample Application is ISRA.

The Login screen appears:

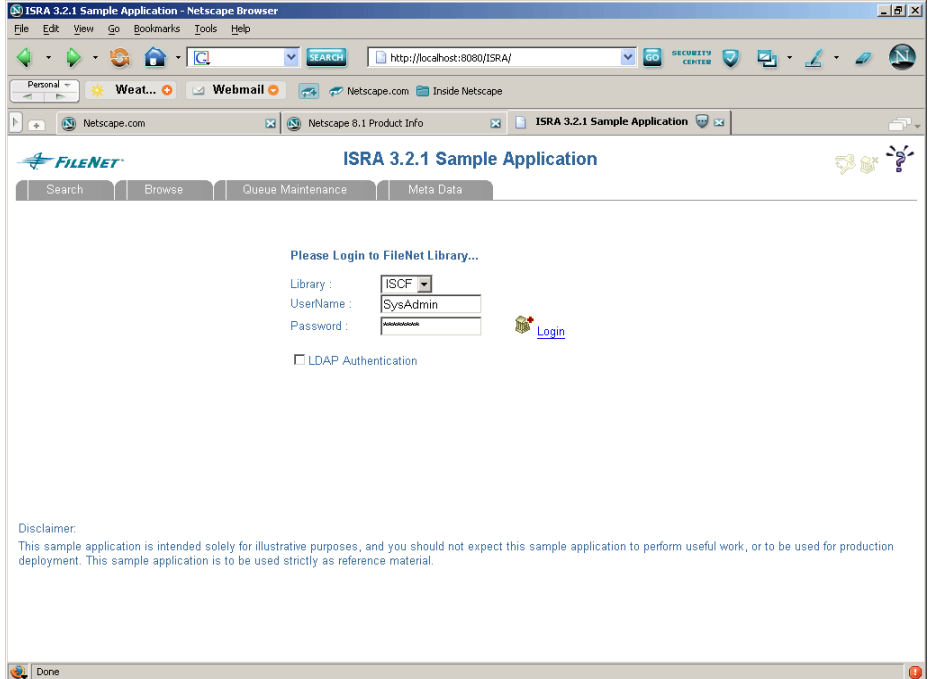

**2.** Enter the **UserName** and **Password** for the configured IS (check configured ConnectionFactory for IS details) and click **Login**. A screen appears, as shown below:

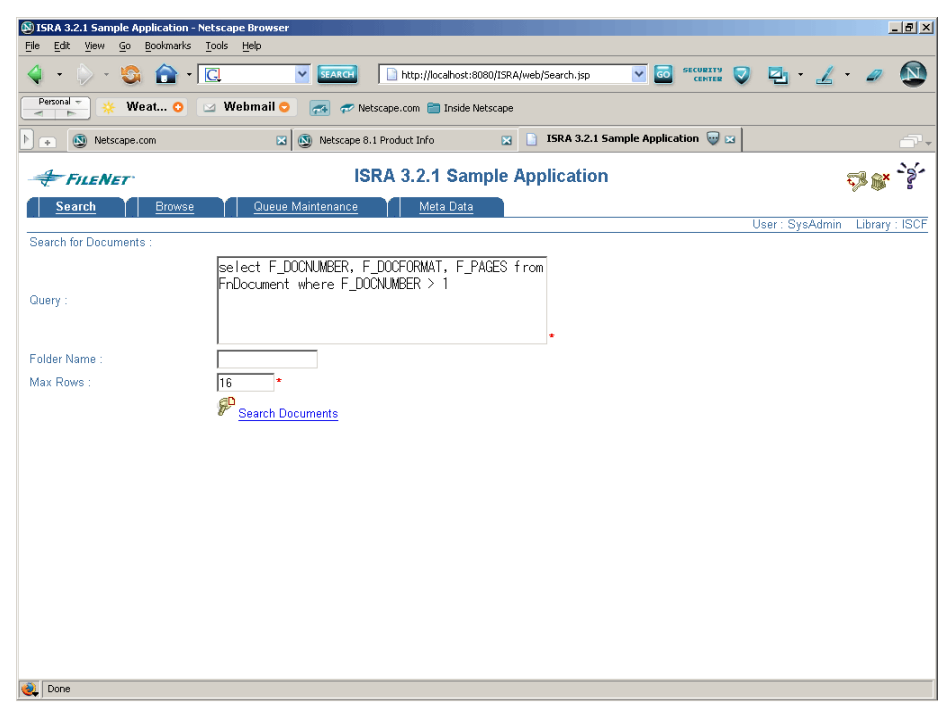

**3.** Click the **Help** icon on the Sample Application page for details on the interaction parameters and options.

# **5 LDAP Configuration**

<span id="page-38-0"></span>In addition to direct IS logging, ISRA 3.2.1 also supports LDAP Authentication by third party Servers.

It is necessary to map users present on the LDAP Server to the IS, before using LDAP Authentication.

**Note** The installation of LDAP Server and creation of users on the LDAP machine are out of the scope of this document.

FileNet provides two utilities - ldap\_export and ldap\_import, to map existing users on the LDAP Server to the IS. These utilities are part of the IS package and must be executed on the machines running the LDAP Server and the IS.

The ldap\_export utility is used to export usernames on the LDAP Server to an xml file. While, the ldap\_import utility imports usernames that have been mapped to the xml file and creates corresponding users on the IS.

It is mandatory that the ldap\_import algorithm and the xml file be present on the same machines, where IS exists. The ldap\_import algorithm uses a hashing algorithm to generate user passwords for the IS.

## **Mapping Existing LDAP Server Users to IS**

To configure user IDs in a FileNet IS library:

- **4.**  Create user entries on the LDAP server. The user attribute "uid" will be used to create a user on IS. The remaining attributes (including "password") can be assigned any value.
- **5.**  Use the **LDAP\_EXP.exe** utility to export the user entries created into an XML file.
- **6.**  LDAP\_EXP program has the following parameters options:

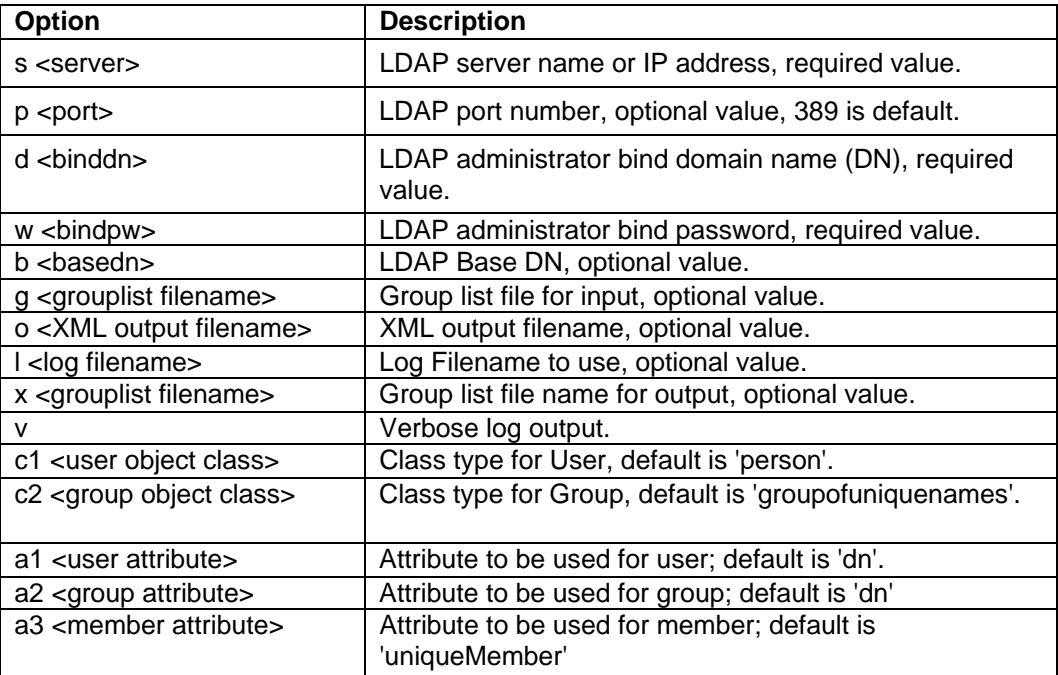

**Note** User may use /?, -?, /h or -h to generate help.

For example, to export users from LDAP server into the XML file:

```
C:\>ldap_exp.exe -s filenetsrv -b "dc=cm, dc=filenet,
```
dc=com" -d "admin" -w ""

**7.** Use the LDAP\_IMPORT.exe for IS libraries to import the user entries from XML file into the specified FileNet IS library.

Parameters:

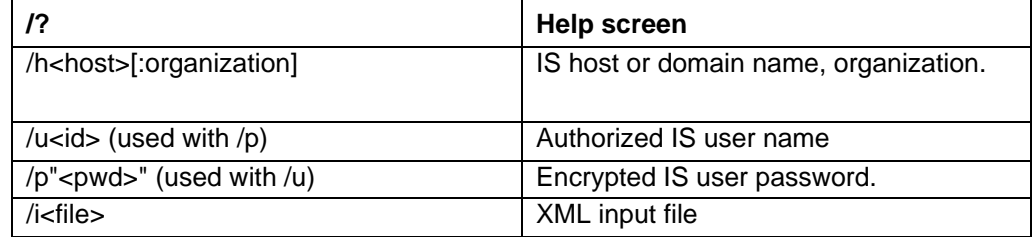

For example, to import user entries from XML file:

C:\>ldap\_import/hIMGSERV:FileNet/ildap\_exp.xml

- **Note** Options are not case sensitive. All the information or error messages are logged to the system log or the file 'ldap\_importyyyymmddlog.txt'. If Username and password are not specified in the command, it prompts for username and password.
- **8.** The FileNet users created will have a password generated from the corresponding user IDs.

## <span id="page-40-0"></span>**Changing ISRA Specific Parameters for LDAP**

#### **Configurable ra.xml Entities**

The configurable properties to be set (modified) in ra.xml are:

- LdapImplClassName
- LdapImplClassString

#### **LdapImplClassName**

It is the name of the Implementation class for LDAP Authentication. This parameter contains the complete path of the LDAP Implementation class to be entered along with the LDAP Implementation Class Name.

The default value is 'com.filenet.is.ra.fnis.FN\_IS\_IPlanetImpl'

In addition, LDAP implementation has been provided for Microsoft Active Directory Server. The value of the property for this LDAP Server is com.filenet.is.ra.fnis.FN\_IS\_ActiveDirImpl.

#### **LdapImplClassString**

This parameter is a general string that takes in all the LDAP Server specific parameters required for authentication. It takes the following inputs:

- Server Name Name of the Server/Machine on which LDAP Server exists.
- Port Number LDAP Server's port number used for transactions.
- User Path Directory under which the users are filed in the LDAP Directory Server.

The three parameters must be separated by semicolon and must appear in the order - server name, port number and user path. An example of LDAPImplClassString is:

• **For Active Directory**

filenetserver;389;isra.odc.filenet.com

• **For IPlanet** 

filenetserver;389;uid= user1, ou=ISRA, dc=odc,dc=filenet,dc=com

• **For Novell NDS**

filenetserver;389;cn=user1, ou= ISRA, o=FileNet

# **6 UnDeployment**

<span id="page-41-0"></span>This section describes undeployment procedure to remove ISRA and the Sample Application from the Sun Java System Application Server.

## **UnDeployment of ISRA**

Undeploying ISRA on a Sun Java System Application Server physically removes the ISRA files.

To undeploy, ISRA:

**1.** Ensure that Sun Java System Application Server is running; else start the server. Open the administrative console and login as described in the [Deploying ISRA](#page-15-0) section.

The deployment tool appears, as shown below:

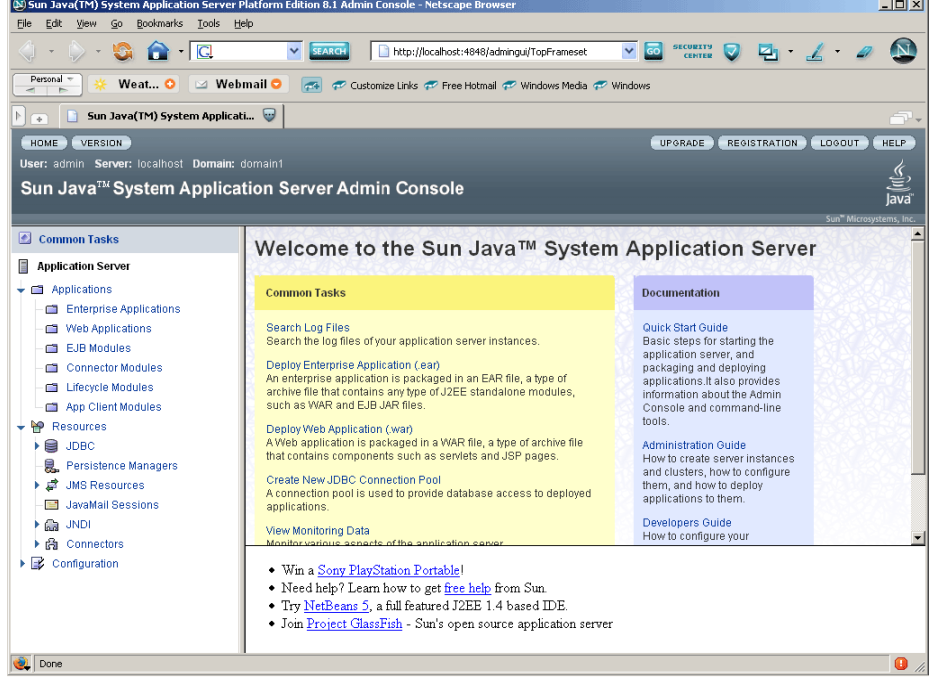

**Note** Ensure that Connector Connection Pools and Connector Resources associated with the Connector are deleted before undeploying ISRA.

**2.** Click **Application → Connector Modules.** The following screen appears:

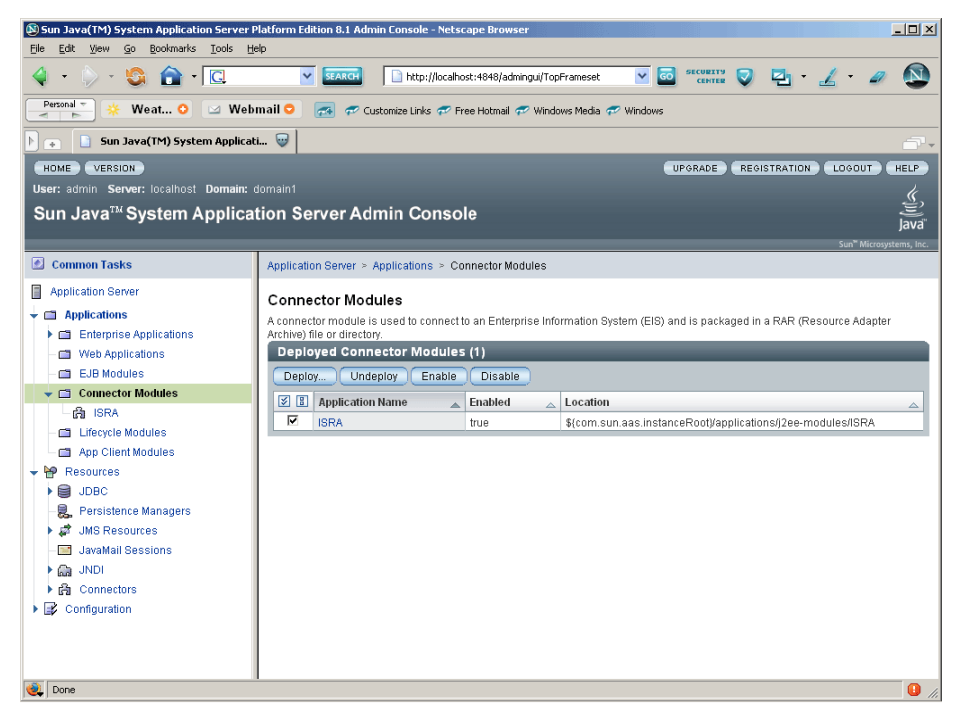

**3.** Select the check box against the connector module, and click **Disable** to stop the connector module. The following screen appears:

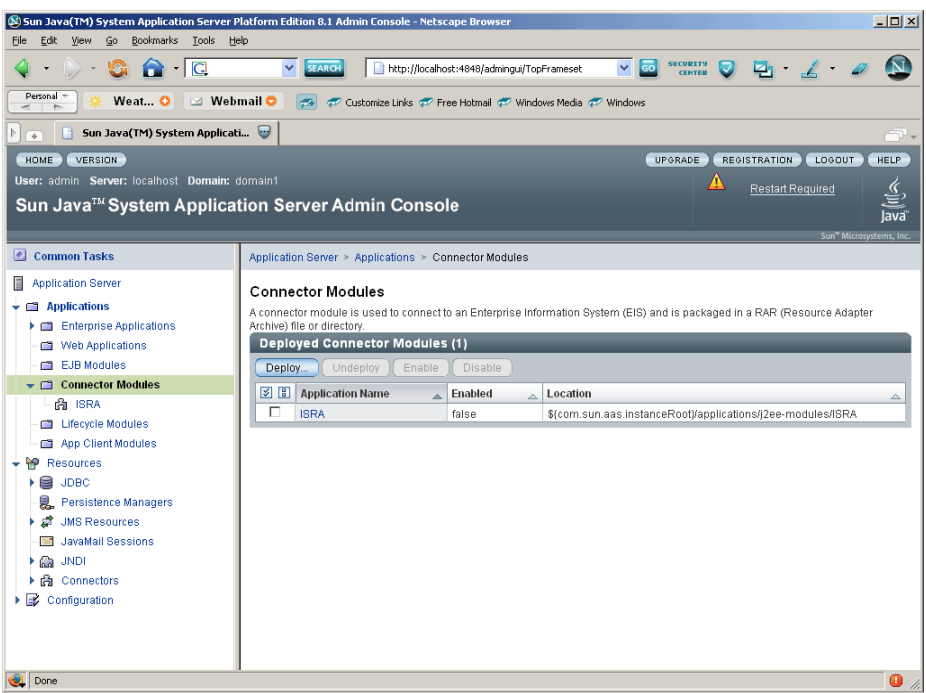

**4.** Select the check box again, and click **Undeploy**. The following confirmation screen appears:

<span id="page-43-0"></span>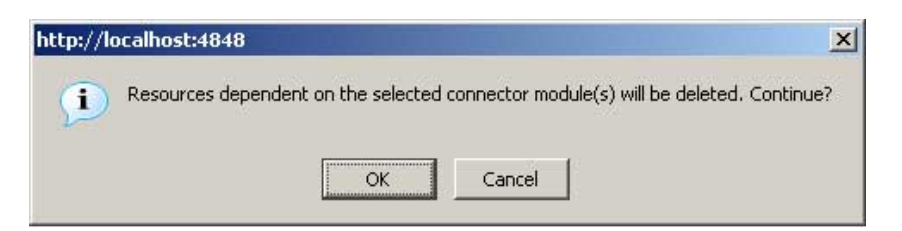

**5.** Click **OK** and the connector module gets undeployed, as shown below:

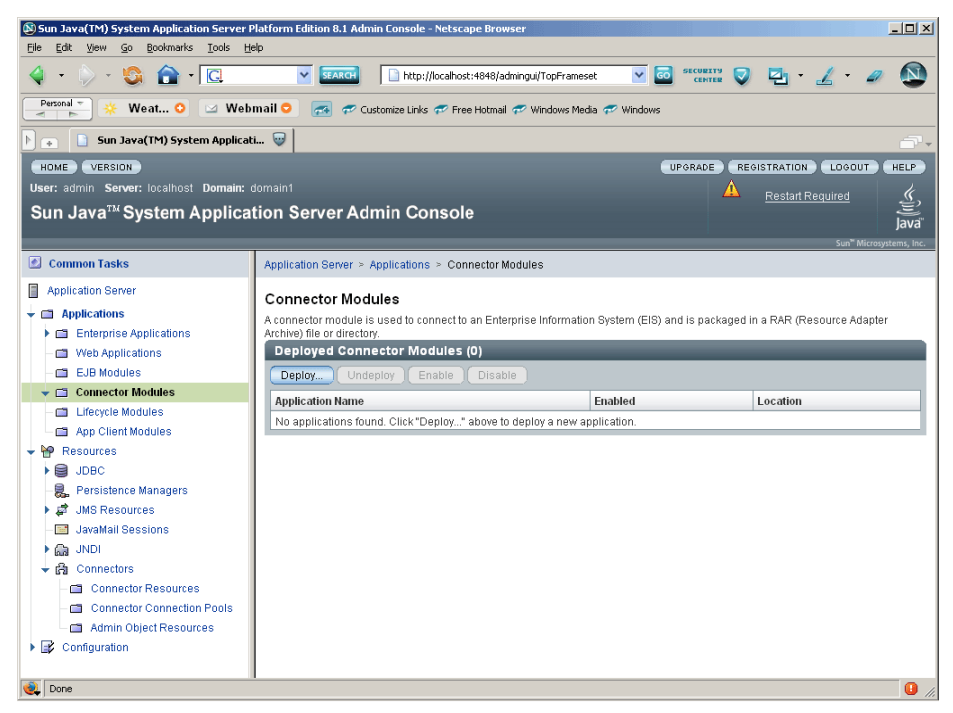

## **UnDeployment of the Sample Application**

Undeploying the ISRA Sample Application on a Sun Java System Application Server will physically remove the Sample Application files.

**1.** To undeploy, ensure that Sun Java System Application Server is running; else start the server. Open the administrative console and login as described in [Deploying ISRA](#page-15-0) section.

The deployment tool appears, as shown below:

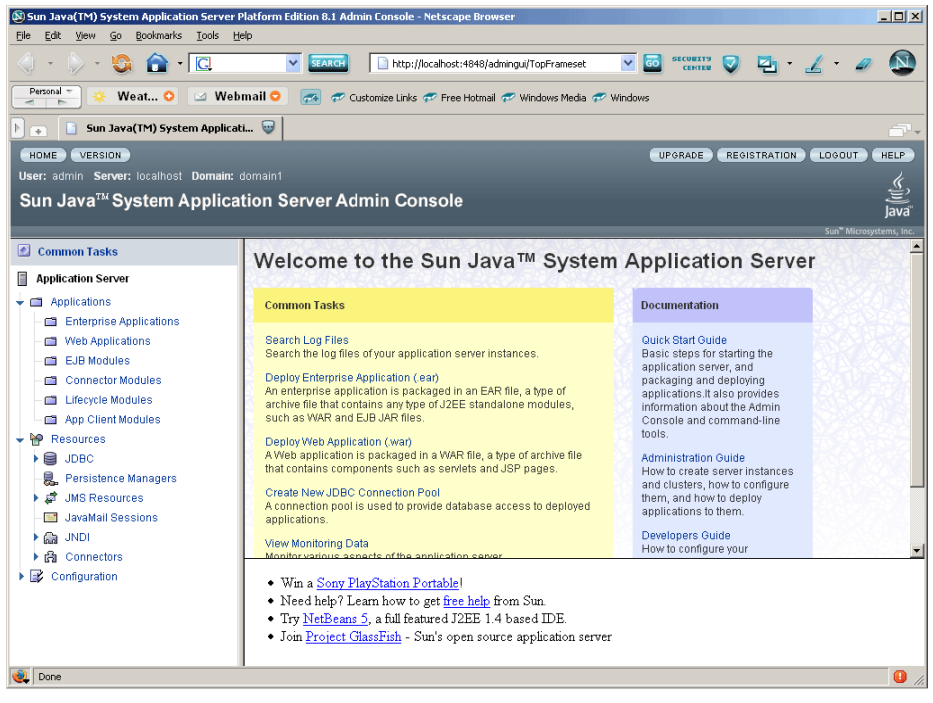

**2.** Click Application → Enterprise Applications. The following screen appears:

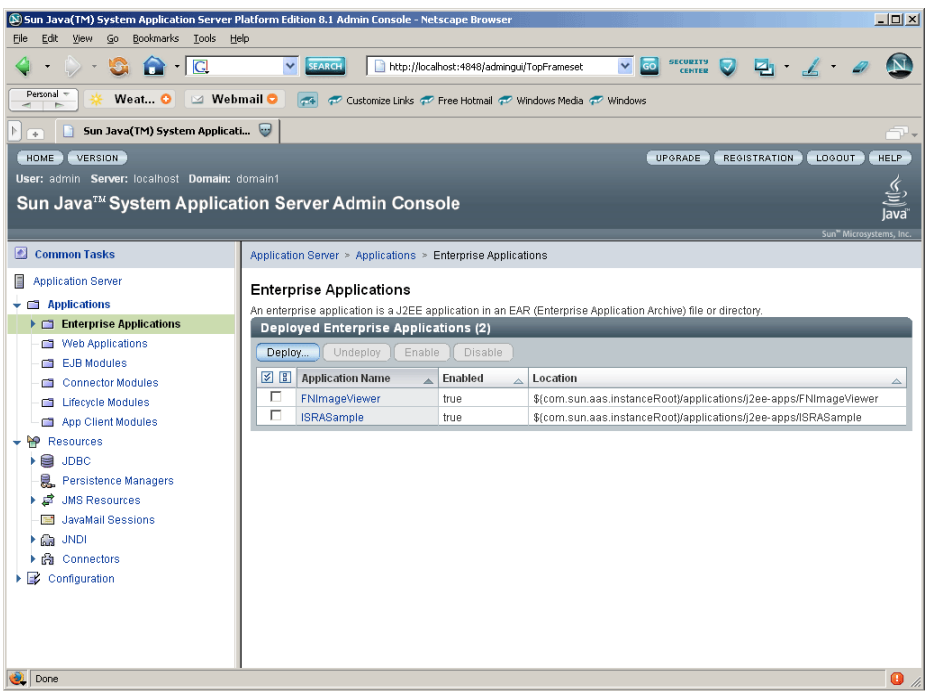

**3.** Select the check box against the application, and click **Disable** to stop the application. The following screen appears:

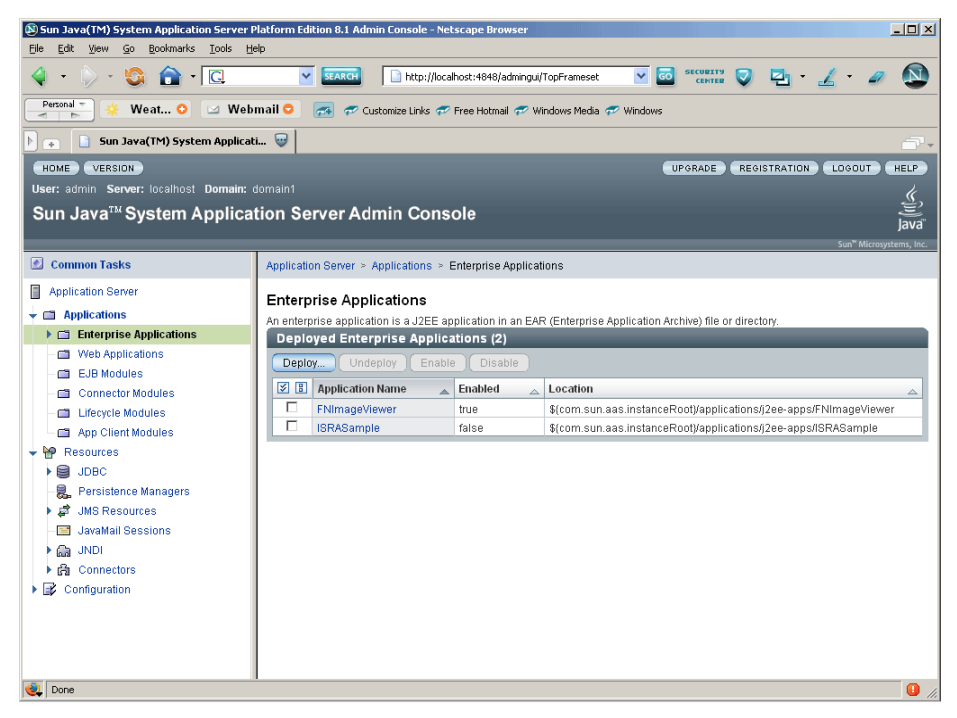

**4.** Select the check box again, and click **Undeploy.** The application gets undeployed, as shown below.

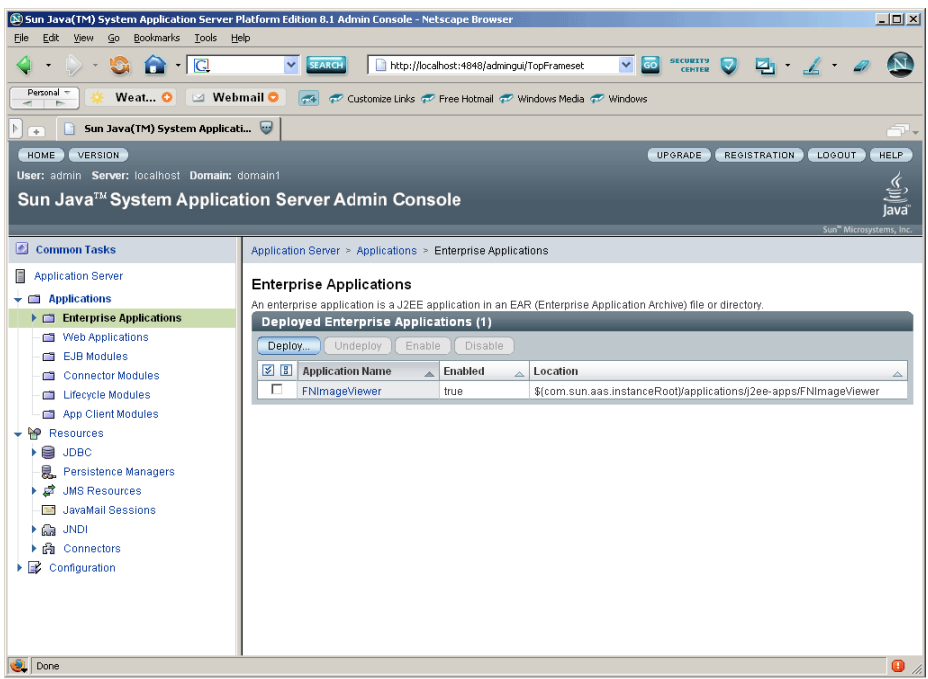

Similarly, FNImageViewer can be undeployed.

**Note** The user must undeploy the previous version of FileNet Image Viewer before deploying the latest version.

# **7 Troubleshooting**

This section describes how to troubleshoot ISRA.

## <span id="page-46-0"></span>**Disabling NCH Broadcasts**

ISRA users (application client) need to access libraries across routers on networks where broadcasts are disabled. This is made possible by creating alias entries for the IS libraries in the hosts file. ISRA must locate the IP address of the NCH server to locate other IS services for an IS setup.

ISRA attempts to find the NCH server by generating broadcast packets, even if the NCH server was not reachable using broadcasts. User can disable NCH server location broadcasts to reduce broadcast traffic on the network.

User may want to disable NCH broadcasts if:

- Routers are present in between servers,
- Want no broadcast activity on the networks,
- Want to force a multi-homed server to use a specific IP address configured by the operating system network directory search facility.

To specify the alias in the hosts file:

- **1.** Locate **hosts file** on the server. It is located in the /etc folder on UNIX systems. On a Microsoft Windows Server, it is located in the \system32\drivers\etc under the Windows installation directory. Open the hosts file with Notepad or any text editor. If any hosts file does not exist, create a new file using a preferred text editor.
- **2.** For each FileNet library that user needs to connect through ISRA, entries should be made in the hosts file as: <IP address of domain:organization> <domain-organization>-nch-server, where:
	- <IP address of domain:organization> is IP address of a FileNet domain and organization identifying the target FileNet library system (NCH Server).
	- <domain-organization> is domain and organization name. When specifying the domain-organization name, follow these rules:
		- Delete all characters except ASCII alphanumeric characters and hyphens.
		- Convert all upper case characters to lower case.
- Insert a hyphen between the domain and organization names.
- Append nch-server as a literal.

For example, if a FileNet library has a domain, fn\_is, and organization, FileNet, and its IP address is 123.45.6.78, the hosts file entry will be:

123.45.6.78 fnis-filenet-nch-server

Note that the underscore character has been removed from the fn\_is domain name and the F and NET in the FileNet organization name have been converted to lower case.

## **Appendix A**

## <span id="page-48-0"></span>**FileNet End User Software License**

READ THIS NOTICE CAREFULLY, THE SOFTWARE IS THE PROPRIETARY INTELLECTUAL PROPERTY OF FILENET CORPORATION AND IS SUBJECT TO THE MINIMUM TERMS AND CONDITIONS SET FORTH BELOW. THESE TERMS AND CONDITIONS MAY BE SUPERCEDED BY THE TERMS AND CONDITIONS OF THE SOFTWARE LICENSE ENTERED INTO BY YOUR EMPLOYER FOR THE USE OF FILENET SOFTWARE. BY USING THE SOFTWARE, YOU ACKNOWLEDGE IT IS FILENET PROPRIETARY INTELLECTUAL PROPERTY AND THAT A VALID SOFTWARE LICENSE WITH FILENET CORPORATION IS APPLICABLE. THEREFORE AT A MINIMUM, YOU AGREE TO BE BOUND BY THE FOLLOWING FILENET END USER SOFTWARE LICENSE TERMS AND CONDITIONS (HEREINAFTER "Agreement"):

#### 1. **Definition of Software**

The software consists of software owned by FileNet, as well as software owned by certain third party providers ("Third Party Providers"). Each software product includes any documentation relating to or describing such software, such as, logic manuals, flow charts, reference materials, and improvements or updates provided by FileNet (software and documentation collectively called "Software").

#### 2. **Grant of License**

- A. Each Software product, including any documentation relating to or describing such Software, such as, but not limited to, manuals, flow charts and improvements or updates provided by FileNet (collectively "Software"), is furnished to End User under a personal, non-exclusive, nontransferable license solely for End User's own internal use on End User's servers and client devices ("System") in compliance with this license and all applicable laws and regulations. End User agrees that this license does not permit End User to: (1) use the Software for a service bureau application or (2) rent, lease, or sublicense the Software; (3) modify or remove any proprietary notices; or (4) transfer the Software without prior written consent from FileNet. The Software is licensed to the End User, not sold.
- B. The Software may only be copied, in whole or in part (with the proper inclusion of FileNet's copyright notice and any other proprietary notice and/or trademarks on such Software), as may be necessary and incidental for archival purposes or to replace a worn or defective copy.
- C. Title to and ownership of the Software and any portions (or any modifications, translations, or derivatives thereof, even if unauthorized) and all applicable rights in patents, copyrights and trade secrets in the Software shall remain exclusively with FileNet and its licensors, if any. Software provided hereunder is valuable, proprietary, and unique, and End User agrees to be bound by and observe the proprietary nature thereof as provided herein. End User agrees to take diligent action to fulfill its obligations hereunder by instruction or agreement with its employees or agents (whose confidentiality obligations shall survive termination of employment or agency) who are permitted access to the Software. Access shall only be given on a need-to-know basis. Except as set forth in this Agreement or as may be permitted in writing by FileNet, End User shall not use, provide or otherwise make available the Software or any part or copies thereof to any third party. End User shall not reverse engineer, decompile or disassemble the Software or any portion thereof, nor otherwise attempt to create or derive the source code. End User acknowledges that unauthorized reproduction, use, or disclosure of the Software or any part thereof may cause irreparable injury to FileNet and/or its licensors, who may therefore be entitled to injunctive relief to enforce these license restrictions, in addition to any other remedies available at law, in equity, or under this Agreement. Further, the trademarks are owned by the respective trademark holder.
- D. FileNet agrees that End User's affiliates (business entities of which End User owns or controls more than fifty {50%} percent of the voting rights or the controlling body of the business entity) may use the Software; provided that prior to any affiliate's use of the Software: (i) End User accepts responsibility for the acts or omissions of such affiliates as if they were End User's acts or omissions; (ii) End User shall indemnify FileNet against losses or damages suffered by FileNet arising from breach of this Agreement by any such affiliate; and (iii) such use shall not constitute an

unauthorized exportation of the Software or documentation under U.S. Government laws and regulations.

3. **Termination.** FileNet shall have the right to terminate End User's license if End User fails to pay any and all required license fees or otherwise fails to comply with these license terms and conditions. Upon expiration of the license term or upon notice of such termination, End User shall immediately return or destroy the Software and all portions and copies thereof as directed by FileNet and, if requested by FileNet, shall certify in writing as to the destruction or return of the same. All confidentiality and nondisclosure obligations herein shall survive termination.

#### 4. **Limited Warranty**

- A. FileNet warrants that it has good and clear title to or has the right to sublicense the Software being licensed hereunder, free and clear of all liens and encumbrances.
- B. FileNet warrants for a period of one year from the Shipment Date, Software used in a manner for which it was designed will perform the functions described in the applicable FileNet documentation supplied at the time of delivery provided that, (i) Software is continuously subject to a FileNet Software Support contract, (ii) any substantial nonconformance is reproducible, and (iii) the substantial nonconformance is not caused by third party software or hardware not specified in FileNet's documentation or not expressly authorized in advance by FileNet. FileNet's sole obligation and liability hereunder shall be to use reasonable efforts to remedy any material non-conformance which is reported to FileNet in writing within the warranty period.
- C. End User accepts sole responsibility for, system configuration, design and requirements, selection of the software for the intended results, modifications, changes or alterations.
- D. THERE ARE NO OTHER WARRANTIES, EXPRESS OR IMPLIED, INCLUDING, BUT NOT LIMITED TO, THE IMPLIED WARRANTIES OF MERCHANTABILITY, FITNESS FOR A PARTICULAR PURPOSE OR NONINFRINGEMENT WITH RESPECT TO THIS AGREEMENT, THE AGREEMENT, OR THE SOFTWARE LICENSED HEREUNDER. FILENET DOES NOT WARRANT THAT THE OPERATION OF THE SOFTWARE WILL BE UNINTERRUPPTED, THAT THE SOFTWARE IS ERROR-FREE, OR THAT ALL ERRORS CAN BE CORRECTED.
- 5. **Export.** End User agrees that the Products purchased hereunder will not be exported directly or indirectly, separately or as part of any system, without first obtaining a license from the U.S. Department of Commerce or any other appropriate agency of the U.S. Government, as required.
- 6. **Restrictions on Use.** End User acknowledges that one of FileNet's Third Party Providers provides application integration software as part of the Software (the "Integration Software"). End User agrees to use the Software solely as follows: (i) FileNet's workflow or content management software will be the triggering source and/or the destination of the transaction managed by the Integration Software; (ii) FileNet's workflow or content management functionality must be a necessary part of the transaction managed by the Integration Software such that without such FileNet functionality, the transaction managed by the Integration Software could not process; (iii) the Software will not be used or configured in such a way as to only provide the functionality that the Integration Software provides; and (iv) all derivative works of the Software made by or for End User are subject to the foregoing restrictions.
- 7. **Choice of Law.** The laws of the State of California will govern the construction and operation of this Agreement without regard to the conflict of laws provisions thereof.
- 8. **U.S. Government Restricted Rights**. The Software is Commercial Software and the Software and Documentation are provided with Restricted Rights. Use, duplication or disclosure by the Government is subject to restrictions as set forth in paragraph (c) (1) (ii) of the Rights in Technical Data and Computer Software Clause at DFARS 252.227-7013 or subparagraphs (c) (1) and (2) of the Commercial Computer Software-Restricted Rights at 48 CFR 52.227-19, as applicable. Contractor/manufacturer is FileNet Corporation, 3565 Harbor Blvd., Costa Mesa, California 92626.

## **Appendix B**

### <span id="page-50-0"></span>**ra.xml**

```
<?xml version="1.0" encoding="UTF-8"?> 
<!DOCTYPE connector PUBLIC '-//Sun Microsystems, Inc.//DTD Connector 
1.0//EN' 'http://java.sun.com/dtd/connector_1_0.dtd'> 
<connector> 
   <display-name>ISRA</display-name> 
   <vendor-name>FileNet</vendor-name> 
   <spec-version>1.0</spec-version> 
   <eis-type>FileNet Image Services</eis-type> 
   <version>3.2.1</version> 
   <license> 
     <license-required>false</license-required> 
   </license> 
   <resourceadapter> 
     <managedconnectionfactory-
class>com.filenet.is.ra.spi.FN_IS_SpiManagedConnectionFactory</managedc
onnectionfactory-class> 
     <connectionfactory-
interface>javax.resource.cci.ConnectionFactory</connectionfactory-
interface> 
     <connectionfactory-impl-
class>com.filenet.is.ra.cci.FN_IS_CciConnectionFactory</connectionfacto
ry-impl-class> 
     <connection-interface>javax.resource.cci.Connection</connection-
interface> 
     <connection-impl-
class>com.filenet.is.ra.cci.FN_IS_CciConnection</connection-impl-class> 
     <transaction-support>NoTransaction</transaction-support> 
     <config-property> 
       <description>Domain name of the Image Services 
Server</description> 
       <config-property-name>DomainName</config-property-name> 
       <config-property-type>java.lang.String</config-property-type> 
       <config-property-value>FileNetIS</config-property-value> 
     </config-property> 
     <config-property> 
       <description>Organization name of the Image Services 
Server</description> 
       <config-property-name>OrganizationName</config-property-name> 
       <config-property-type>java.lang.String</config-property-type> 
       <config-property-value>FileNet</config-property-value> 
     </config-property> 
     <config-property> 
       <description>0-Exceptions and Warnings; 1-Info; 2-
Debug_Level</description> 
       <config-property-name>LoggingLevel</config-property-name> 
       <config-property-type>java.lang.Integer</config-property-type> 
       <config-property-value>0</config-property-value> 
     </config-property>
```

```
 <config-property> 
       <description>0-No Logging; 1-Console Logging; 2-File Logging; 3-
Both(File and console)</description> 
       <config-property-name>LoggingMode</config-property-name> 
       <config-property-type>java.lang.Integer</config-property-type> 
       <config-property-value>3</config-property-value> 
     </config-property> 
     <config-property> 
       <description>Page data fetch size (in kilo bytes)</description> 
       <config-property-name>PageBufferSize</config-property-name> 
       <config-property-type>java.lang.Integer</config-property-type> 
       <config-property-value>64</config-property-value> 
     </config-property> 
     <config-property> 
       <description>Cache refresh interval(in minutes)</description> 
       <config-property-name>CacheRefreshInterval</config-property-name> 
       <config-property-type>java.lang.Integer</config-property-type> 
       <config-property-value>30</config-property-value> 
     </config-property> 
     <config-property> 
       <description>Name of the Product</description> 
       <config-property-name>ProductName</config-property-name> 
       <config-property-type>java.lang.String</config-property-type> 
       <config-property-value>FileNet Image Services Resource 
Adapter</config-property-value> 
     </config-property> 
     <config-property> 
       <description>Product Version</description> 
       <config-property-name>ProductVersion</config-property-name> 
       <config-property-type>java.lang.String</config-property-type> 
       <config-property-value>ISRA 3.2.1 Enterprise</config-property-
value> 
     </config-property> 
     <config-property> 
       <description>ISRA Logfile name (can include path) </description> 
       <config-property-name>LogFileName</config-property-name> 
       <config-property-type>java.lang.String</config-property-type> 
       <config-property-value>ISRA.log</config-property-value> 
     </config-property> 
     <config-property> 
        <description>Maximum Size of ISRA LogFile (in mega 
bytes)</description> 
         <config-property-name>LogFileSize</config-property-name> 
         <config-property-type>java.lang.Integer</config-property-type> 
         <config-property-value>5</config-property-value> 
     </config-property> 
      <config-property> 
                <description>LDAP Authentication Class 
Name</description> 
            <config-property-name>LdapImplClassName</config-property-
name> 
            <config-property-type>java.lang.String</config-property-
type> 
            <config-property-
value>com.filenet.is.ra.fnis.FN_IS_IPlanetImpl</config-property-value> 
     </config-property> 
     <config-property>
```

```
 <description>Server details for LDAP Authentication 
</description> 
            <config-property-name>LdapImplClassString</config-property-
name> 
            <config-property-type>java.lang.String</config-property-
type> 
            <config-property-
value>filenetserver;389;ou=filenet,ou=people,dc=filenetroot</config-
property-value> 
     </config-property> 
     <config-property> 
              <description>Inherently login through LDAP authentication 
or not 0-Direct IS Login;1-LDAP Authentication</description> 
          <config-property-name>InherentLogin</config-property-name> 
          <config-property-type>java.lang.Integer</config-property-type> 
          <config-property-value>0</config-property-value> 
     </config-property> 
     <config-property> 
        <description>Name of the User that is used to create Cache for 
ISRA</description> 
         <config-property-name>CacheUser</config-property-name> 
         <config-property-type>java.lang.String</config-property-type> 
         <config-property-value>SysAdmin</config-property-value> 
     </config-property> 
     <config-property> 
        <description>Password of the User that is used to create Cache 
for ISRA</description> 
         <config-property-name>CacheUserPassword</config-property-name> 
         <config-property-type>java.lang.String</config-property-type> 
         <config-property-value>SysAdmin</config-property-value> 
     </config-property> 
     <config-property> 
        <description>ISRA instance that is currently being deployed on a 
single machine; Min Value = 1, Max Value = 10</description>
         <config-property-name>DeploymentInstance</config-property-name> 
         <config-property-type>java.lang.Integer</config-property-type> 
         <config-property-value>1</config-property-value> 
     </config-property> 
     <authentication-mechanism> 
       <authentication-mechanism-type>BasicPassword</authentication-
mechanism-type> 
       <credential-
interface>javax.resource.security.PasswordCredential</credential-
interface> 
     </authentication-mechanism> 
     <reauthentication-support>false</reauthentication-support> 
   </resourceadapter> 
</connector>
```
## **Index**

<span id="page-53-0"></span>Appendix A, 49 Appendix B, 51 Changing ISRA Specific Parameters for LDAP, 41 Changing Parameters Specific to ISRA, 25 Changing Parameters Specific to the Sample Application, 30 Configurable ra.xml Entities, 25, 41 Configuring Deployed ISRA, 21 Configuring Multiple IS Servers With ISRA, 29 Configuring Sun Java System Application Server specific entities, 29 Deploying and Configuring ISRA Sample Application, 30 Deploying ISRA, 16 Deploying the Sample Application, 32 Deployment of the FileNet Image Viewer, 34 Deployment Requirements, 15

Disabling NCH Broadcasts, 47 Hardware Requirements, 15 Installing ISRA, 7 ISRA Deployment, 15 ISRA Installation, 6 ISRA Overview, 6 ISRA Package Overview, 6 LDAP Configuration, 39 Mapping existing LDAP Server users to IS, 39 Silent Installation of ISRA, 14 Software Requirements, 15 Starting the Sample Application, 37 Troubleshooting, 47 UnDeployment, 42 UnDeployment of ISRA, 42 UnDeployment of the Sample Application, 44